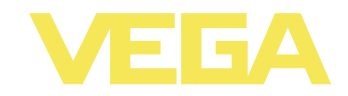

# **Руководство по эксплуатации VEGASCAN 693**

**15-канальное устройство формирования сигнала HART**

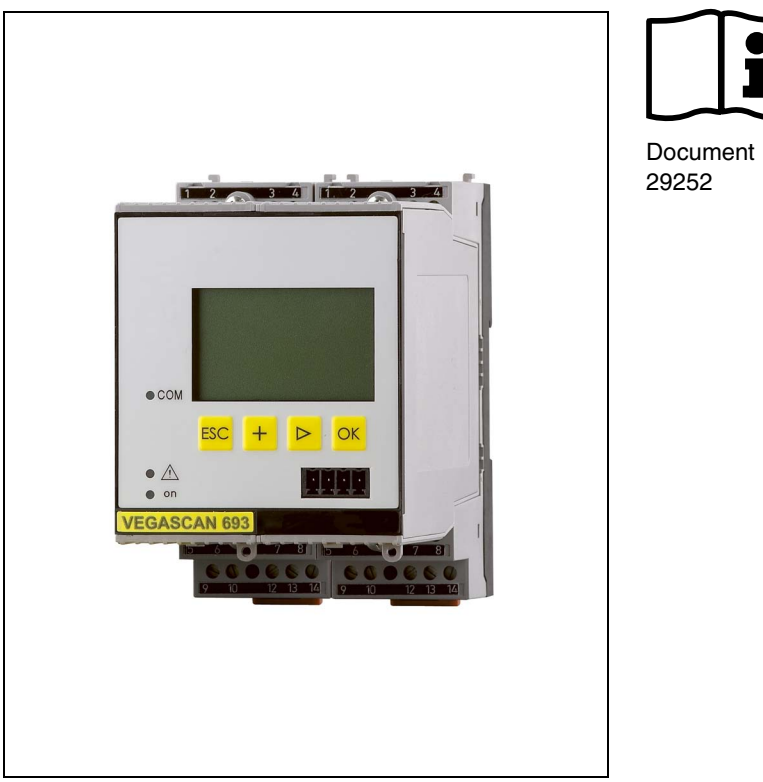

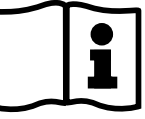

Document ID:

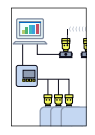

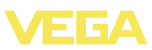

## **Содержание**

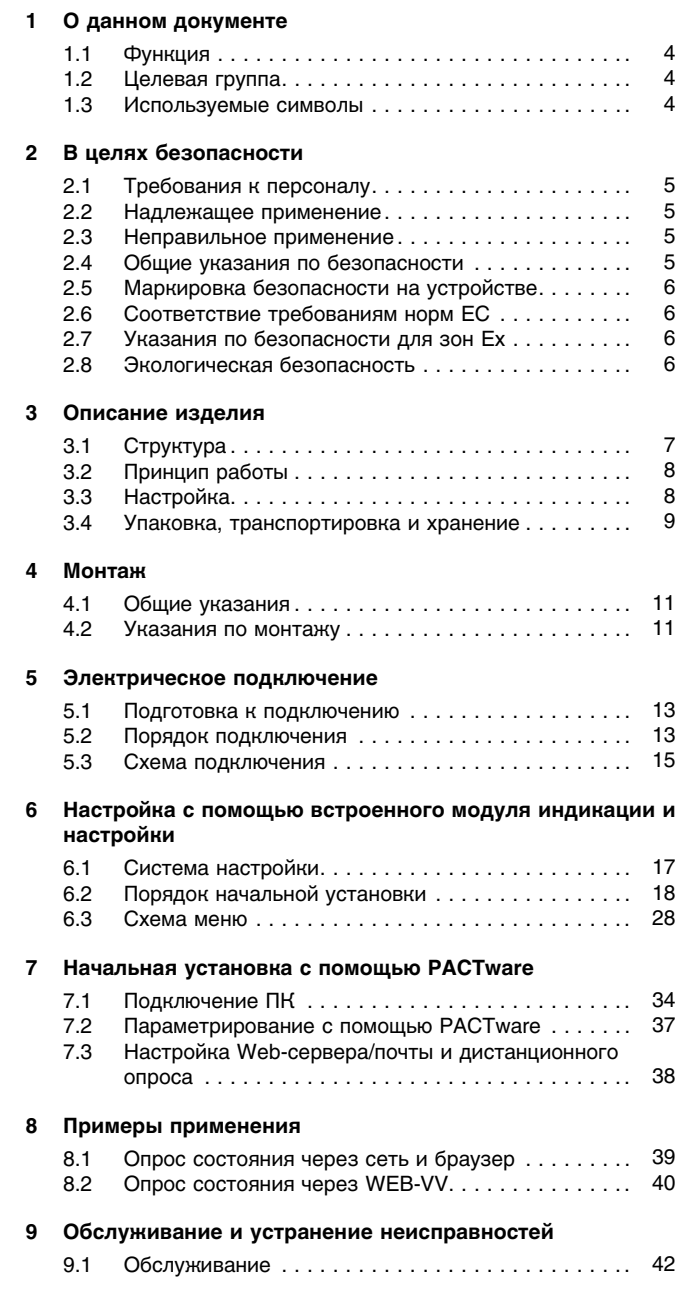

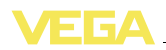

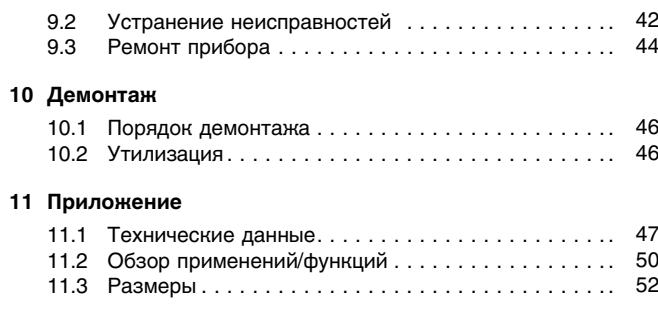

#### **Дополнительная документация**

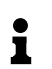

### **Информация:**

Дополнительная документация включается в комплект поставки в зависимости от исполнения прибора. См. гл. "*Описание*".

Редакция: 2011-07-06

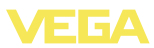

## **1 О данном документе**

## **1.1 Функция**

Данное руководство содержит необходимую информацию для монтажа, подключения и начальной настройки, а также важные указания по обслуживанию и устранению неисправностей. Перед пуском устройства в эксплуатацию ознакомьтесь с изложенными здесь инструкциями. Руководство по эксплуатации должно храниться в непосредственной близости от места эксплуатации устройства и быть доступно в любой момент.

## **1.2 Целевая группа**

Данное руководство по эксплуатации предназначено для обученного персонала. При работе персонал должен иметь и исполнять изложенные здесь инструкции.

## **1.3 Используемые символы**

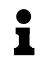

**Информация, указания, рекомендации** Символ обозначает дополнительную полезную информацию.

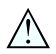

**Осторожно:** Несоблюдение данной инструкции может привести к неисправности или сбою в работе.

**Предупреждение:** Несоблюдение данной инструкции может нанести вред персоналу и/или привести к повреждению прибора. **Опасно:** Несоблюдение данной инструкции может привести к серьезному травмированию персонала и/или разрушению прибора.

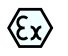

#### **Применения Ex**

Символ обозначает специальные инструкции для применений во взрывоопасных зонах.

#### l **Список**

Ненумерованный список не подразумевает определенного порядка действий.

## à **Действие**

Стрелка обозначает отдельное действие.

#### 1 **Порядок действий**

Нумерованный список подразумевает определенный порядок действий.

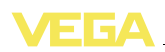

## **2 В целях безопасности**

## **2.1 Требования к персоналу**

Данное руководство предназначено только для обученного и допущенного к работе с прибором персонала.

При работе с устройством требуется всегда иметь необходимые средства индивидуальной защиты.

## **2.2 Надлежащее применение**

VEGASCAN 693 представляет собой устройство формирования сигнала и источник питания, к которому может быть подключено до 15 датчиков с выходом HART.

Характеристику области применения см. в гл. "*Описание*".

Эксплуатационная безопасность устройства обеспечивается только при надлежащем применении в соответствии с данными, приведенными в руководстве по эксплуатации и дополнительных инструкциях.

Для обеспечения безопасности и соблюдения гарантийных обязательств, любое вмешательство, помимо мер, описанных в данном руководстве, может осуществляться только персоналом, уполномоченным изготовителем. Самовольные переделки или изменения категорически запрещены.

## **2.3 Неправильное применение**

Не соответствующее назначению применение прибора является потенциальным источником опасности и может привести, например, к переполнению емкости или повреждению компонентов установки из-за неправильного монтажа или настройки.

## **2.4 Общие указания по безопасности**

Устройство соответствует современным техническим требованиям и нормам безопасности. При эксплуатации необходимо соблюдать изложенные в данном руководстве рекомендации по безопасности, установленные требования к монтажу и действующие нормы техники безопасности.

Устройство разрешается эксплуатировать только в исправном и технически безопасном состоянии. Ответственность за безаварийную эксплуатацию лежит на лице, эксплуатирующем устройство.

Лицо, эксплуатирующее устройство, также несет ответственность за соответствие техники безопасности действующим и вновь устанавливаемым нормам в течение всего срока эксплуатации.

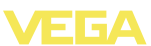

### **2.5 Маркировка безопасности на устройстве**

Следует соблюдать нанесенные на устройство обозначения и рекомендации по безопасности.

## **2.6 Соответствие требованиям норм ЕС**

Это устройство выполняет требования соответствующих норм Европейского союза, что подтверждено испытаниями и нанесением знака CE. Заявление о соответствии CE см. в разделе загрузок на сайте www.vega.com.

## **2.7 Указания по безопасности для зон Ex**

Для применения во взрывоопасных зонах следует соблюдать указания по безопасности для применения Ex, которые являются составной частью данного руководства по эксплуатации и прилагаются к нему для каждого поставляемого устройства с разрешением Ex.

## **2.8 Экологическая безопасность**

Защита окружающей среды является одной из наших важнейших задач. Принятая на нашем предприятии система экологического контроля сертифицирована в соответствии с DIN EN ISO 14001 и обеспечивает постоянное совершенствование комплекса мер по защите окружающей среды.

Защите окружающей среды будет способствовать соблюдение рекомендаций, изложенных в следующих разделах данного руководства:

- l Глава "*Упаковка, транспортировка и хранение*"
- l Глава "*Утилизация*"

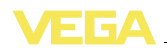

## **3 Описание изделия**

## **3.1 Структура**

**Комплект поставки**

Комплект поставки включает:

- l Устройство формирования сигнала VEGASCAN 693
- Разъем
- l Кодирующие штырьки и соединительные перемычки
- l Модемный соединительный кабель RS232 (вариант)
- Документация
	- Данное руководство по эксплуатации
	- Инструкция 30325 "*Интерфейс RS232/Ethernet*" (вариант)
	- Инструкция 30768 "*Протокол Modbus-TCP, VEGA-ASCII*" (вариант)
	- "*Указания по безопасности*" (для исполнений Ex)
	- При необходимости, прочая документация

#### **Компоненты**

VEGASCAN 693 cостоит из следующих компонентов:

- l Устройство формирования сигнала VEGASCAN 693 с блоком индикации и настройки на передней стороне
- Разъем

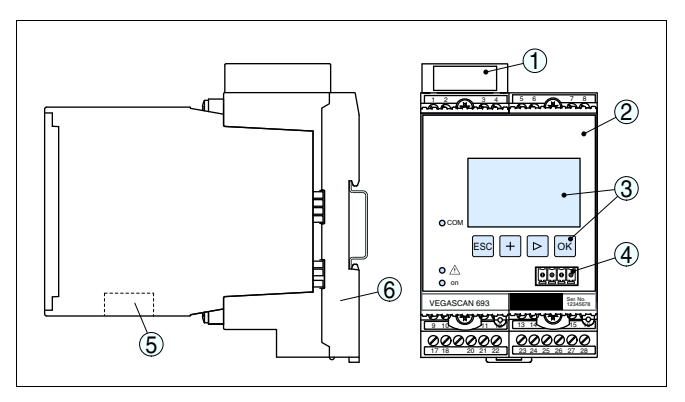

*Рис. 1: VEGASCAN 693*

- *1 Разделительная камера Ex при исполнении Ex*
- *2 VEGASCAN 693*
- *3 Блок индикации и настройки*
- *4 Коммуникационный интерфейс для VEGACONNECT (I²C)*
- *5 Интерфейс RS232- или Ethernet*
- *6 Разъем*

#### **Типовой шильдик**

Типовой шильдик содержит важные данные для идентификации и применения прибора:

- Обозначение устройства
- Серийный номер
- Технические данные

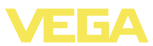

l Числовые коды документации

По серийному номеру на сайте www.vega.com через "*VEGA Tools*" и "*serial number search*" можно узнать данные устройства при его поставке.

### **3.2 Принцип работы**

Универсальное устройство формирования сигнала VEGASCAN 693 применяется при измерении уровня, гидростатического и технологического давления. Одновременно данное устройство может служить источником питания для подключенных датчиков. К устройству VEGASCAN 693 можно подключить 15 независимых друг от друга датчиков VEGA-HART (5 датчиков с маркировкой Ex) и посредством этого выполнять 15 (5 при Ex) независимых измерений. **Область применения**

> Дополнительный встроенный интерфейс (RS232/Ethernet) обеспечивает возможность передачи данных измерения через модемную связь или сеть и их отображения посредством webбраузера и программного обеспечения Visual VEGA или WEB-VV. Возможна также отправка измеренных значений или сообщений об ошибках по электронной почте. Применение устройства VEGASCAN 693 особенно удобно в сфере контроля наличных запасов и своевременного заказа прямых поставок, а также дистанционного опроса.

Устройство VEGASCAN 693 15 обеспечивает питание 15 датчиков HART и одновременно формирует их измерительные сигналы. Передача измерительных сигналов осуществляется по одной цифровой шинной системе в многоточечном режиме HART. Желаемые измеряемые величины выводятся на дисплей, а также на встроенный интерфейс и Web-сервер для дальнейшей обработки. Также возможна рассылка данных измерения разным получателям по электронной почте в заданное время или при наступлении заданного условия. **Принцип действия**

Стандартный источник питания 20 … 253 V AC/DC. **Питание**

Напряжение питания см. в п. "*Технические данные*".

### **3.3 Настройка**

Настройка может выполняться с помощью следующих средств:

- l встроенный модуль индикации и настройки
- персональный компьютер с Windows и программным обеспечением для настройки, соответствующим стандарту FDT/ DTM, например PACTware

29252-RU-110915

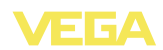

Установленные параметры сохраняются в памяти VEGASCAN 693, при настройке с помощью ПК и PACTware можно также сохранить установки в памяти компьютера.

#### **Информация:** ĭ

Использование PACTware и соответствующего VEGA-DTM дает более широкие возможности настройки по сравнению со встроенным модулем индикации и настройки. Для обеспечения связи с компьютером необходим дополнительный интерфейс (RS232/Ethernet) или интерфейсный адаптер VEGACONNECT.

Инструкции по установке Web-сервера и настройке почтовых функций содержатся в онлайновой справке PACTware или VEGASCAN 693-DTM, а также в руководстве по эксплуатации "*Интерфейса RS232/Ethernet*".

### **3.4 Упаковка, транспортировка и хранение**

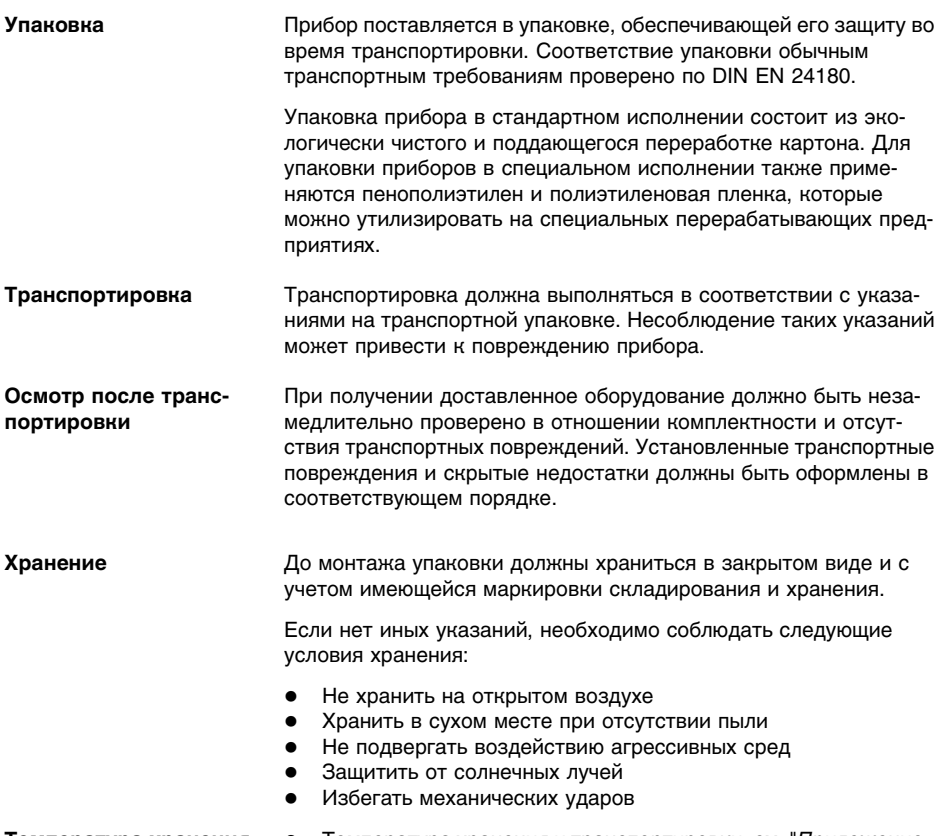

**Температура хранения и транспортировки**

l Температура хранения и транспортировки: см. "*Приложение - Технические данные - Условия окружающей среды*"

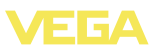

l Относительная влажность воздуха 20 … 85 %

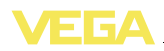

## **4 Монтаж**

### **4.1 Общие указания**

Все устройства серии 600 состоят из собственно устройства формирования сигнала и разъема для монтажа на несущей рейке. Климатическое исполнение IP 30 или IP 20 позволяет монтировать устройство в электрошкафе. **Возможности монтажа**

### **4.2 Указания по монтажу**

**Монтаж**

Разъем предназначен для монтажа на несущей рейке по EN 50022. К контактам 17 и 18 подключается питание. Для обеспечения питания смежных устройств серии 600 их можно соединить через контакты L1 и N с помощью перемычек (входят в комплект поставки). Таким способом разрешается соединять не более пяти устройств.

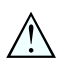

#### **Опасность!**

Перемычки разрешается использовать только для обеспечения питания (контакты L1 и N) смежных устройств. Перемычки нельзя устанавливать на отдельном устройстве, на последнем устройстве в ряду или между иными контактами. В противном случае создается опасность короткого замыкания или контакта с рабочим напряжением.

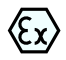

VEGASCAN 693 в исполнении Ex является вспомогательным искробезопасным прибором и не может устанавливаться во взрывоопасных зонах.

Перед пуском в эксплуатацию устройства в исполнении Ex в нем необходимо установить разделительную камеру Ex. Безопасность эксплуатации обеспечивается только при соблюдении указаний руководства по эксплуатации и Свидетельства утверждения типа ЕС. Запрещается открывать VEGASCAN 693.

Разные типы и исполнения устройства формирования сигнала имеют различные гнезда (механическое кодирование). **Кодирование устройства**

> Чтобы исключить использование устройства другого типа, в разъем можно вставить кодирующие штырьки (входят в комплект поставки).

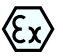

При использовании VEGASCAN 693 в исполнении Ex кодирующие штырьки (кодирование типа и кодирование Ex) вставляются обязательно (см. рис. ниже).

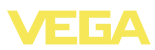

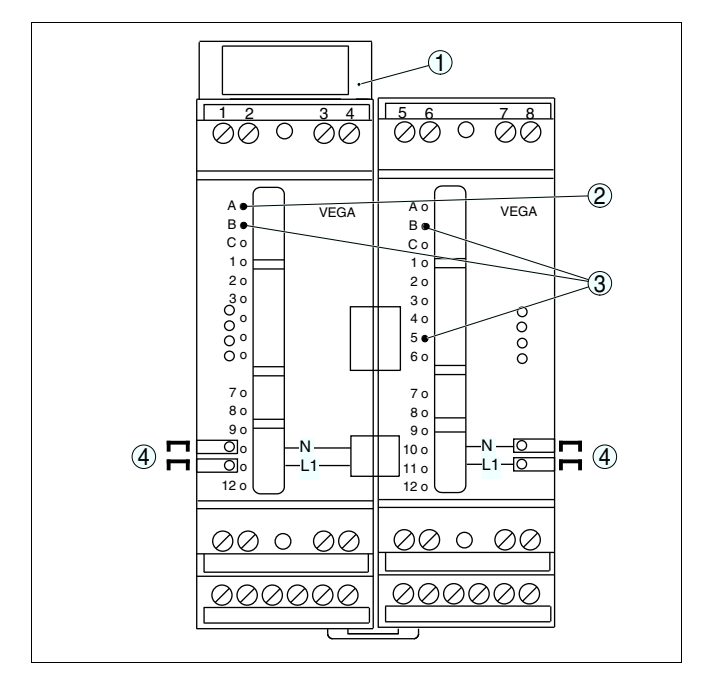

*Рис. 2: Разъем VEGASCAN 693*

- *1 Разделительная камера Ex*
- *2 Кодирование Ex при исполнении Ex*
- *3 Кодирование типа VEGASCAN 693*
- *4 Перемычки для обеспечения питания*

## **5 Электрическое подключение**

## **5.1 Подготовка к подключению**

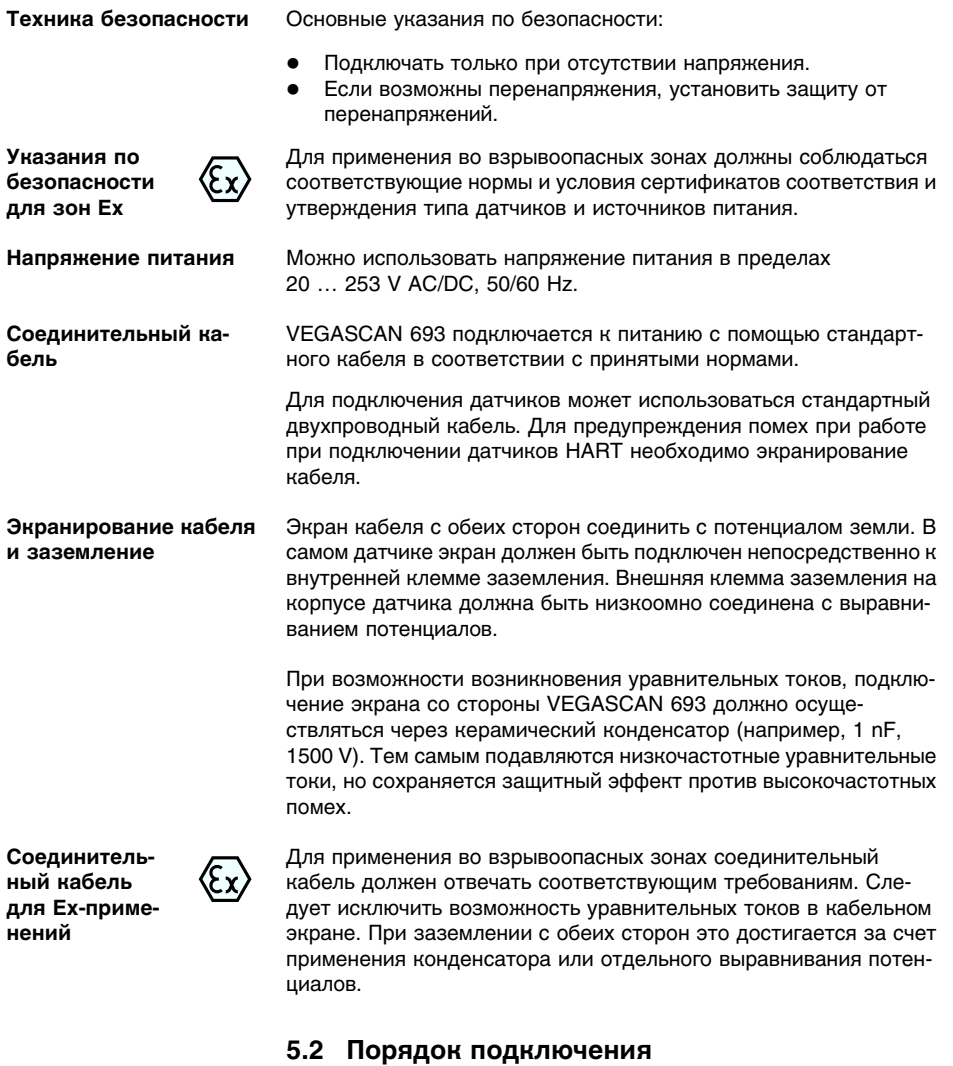

#### **Примечание:**

 $\blacksquare$ 

Каждому датчику HART перед его настройкой необходимо присвоить адрес (диапазон адресов: 1-15), см. гл. "*Пуск в эксплуатацию*". Адрес 0 (Bertriebsart 4 … 20 mA) использовать нельзя. При присвоении адреса к устройству VEGASCAN 693

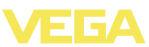

может быть подключен только один датчик, и если вся схема уже собрана, то для присвоения адресов провода кратковременно нужно снова отключить. Поэтому удобнее выполнить присвоение адресов до подключения датчиков и их монтажа на месте применения. Для этого будет нужен источник питания на 24 V, а также модуль индикации и настройки PLICSCOM или компьютер с PACTware и VEGACONNECT для подключения к компьютеру.

Для подключения устройства выполнить следующее:

- 1 Разъем без VEGASCAN 693 установить на несущей рейке
- 2 Соединительную линию датчика подключить к контактам 1/2 (активный вход) или 3/4 (пассивный вход), подключить экран
- 3 При использовании нескольких разъемов подключить их к питанию посредством перемычек
- 4 Обесточенный источник питания подключить к контактам 17 и 18
- 5 Если необходимо, подключить релейные и прочие выходы.
- 6 VEGASCAN 693 вставить в разъем и затянуть винты

#### **Примечание:** Ť

Если датчикам еще не присвоены адреса, то для присвоения адреса может быть подключен только один датчик (см. гл. "*Пуск в эксплуатацию*"). После присвоения адреса первому датчику, датчик нужно отключить, затем подключить второй датчик и присвоить ему адрес. Данную процедуру нужно повторить последовательно для всех остальных датчиков. После присвоения адреса последнему датчику можно подключить все датчики и выполнить дальнейшее параметрирование.

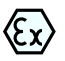

1

В устройство в исполнении Ex перед началом эксплуатации необходимо вставить разделительную камеру Ex (с левой стороны корпуса над контактами для подключения датчика). Также нужно вставить штырьки кодирования типа и исполнения Ex.

#### **Информация:**

- l На активном входе (контакты 1/2) VEGASCAN 693 является источником питания для подключенного датчика. Питание и передача измеренных значений осуществляются по одному и тому же двухпроводному кабелю. Данный режим предназначен для подключения датчиков без отдельного источника питания (датчиков в двухпроводном исполнении).
- l Через пассивный вход (контакты 3/4) осуществляется только передача сигнала, а питание датчику не подается. Данный вход предназначен для подключения датчиков с собственным отдельным источником питания (датчики в четырехпроводном исполнении или разделитель питания VEGATRENN 149A). По условиям взрывозащищенности у устройства VEGASCAN 693 в исполнении Ex пассивного входа не имеется.

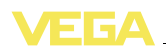

#### **Примечание:** Ť

К устройству VEGASCAN 693 можно подключить до 15 датчиков HART (5 при Ex). В многоточечном режиме HART обращение к датчикам осуществляется по разным адресам, поэтому все датчики подключаются к одному входу: либо к контактам 1/2 (активный вход), либо к контактам 3/4 (пассивный вход). Одновременное подключение датчиков к активному и пассивному входу невозможно. Соединение представляет собой цифровую шину, ко всем датчикам должен быть подведен только один двухпроводный кабель. Далее можно установить распределитель непосредственно перед датчиками либо провести соединительную линию через второй кабельный ввод в корпусе датчика. Перед подключением датчикам необходимо присвоить адреса, см. гл. "*Пуск в эксплуатацию*".

## **5.3 Схема подключения**

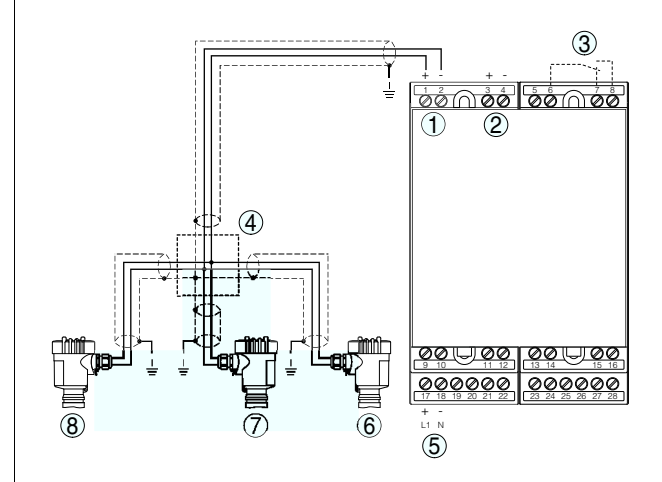

- *Рис. 3: Пример подключения VEGASCAN 693 и двухпроводных датчиков*
- *1 Вход данных измерения и питание датчика (активный вход)*
- *2 Вход данных измерения (пассивный вход), не для Ex ia*
- *3 Внутреннее реле сигнала неисправности*
- *4 Распределитель*
- *5 Питание VEGASCAN 693*
- *6 Двухпроводный датчик HART с адресом 1*
- *7 Двухпроводный датчик HART с адресом 2*
- *8 Двухпроводный датчик HART с адресом 3*

**Схема подключения для двухпроводных датчиков**

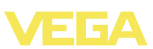

#### **Схема подключения для четырехпроводных датчиков**

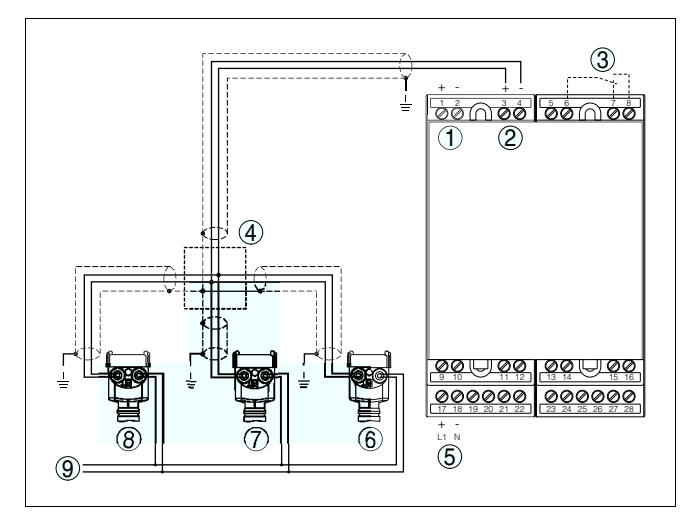

*Рис. 4: Пример подключения VEGASCAN 693 и четырехпроводных датчиков*

- *1 Вход данных измерения и питание датчика (активный вход)*
- *2 Вход данных измерения (пассивный вход), не для Ex ia*
- *3 Внутреннее реле сигнала неисправности*
- *4 Распределитель*
- *5 Питание VEGASCAN 693*
- *6 Четырехпроводный датчик HART с адресом 1*
- *7 Четырехпроводный датчик HART с адресом 2*
- *8 Четырехпроводный датчик HART с адресом 3*
- *9 Питание для четырехпроводных датчиков*

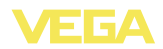

## **6 Настройка с помощью встроенного модуля индикации и настройки**

## **6.1 Система настройки**

Встроенный модуль индикации и настройки предназначен для индикации измеренных значений, настройки и диагностики устройства VEGASCAN 693 и подключенного к нему датчика. Настройка выполняется с помощью четырех клавиш и ясного операционного меню с возможностью выбора языка меню. На дисплее с подсветкой информация выводится в текстовом, цифровом и графическом виде. **Функция**

> Некоторые функции (например, установка почтового сервера) встроенным настроечным модулем не обеспечиваются. Для выполнения таких установок необходим компьютер с программным обеспечением PACTware и соответствующим DTM.

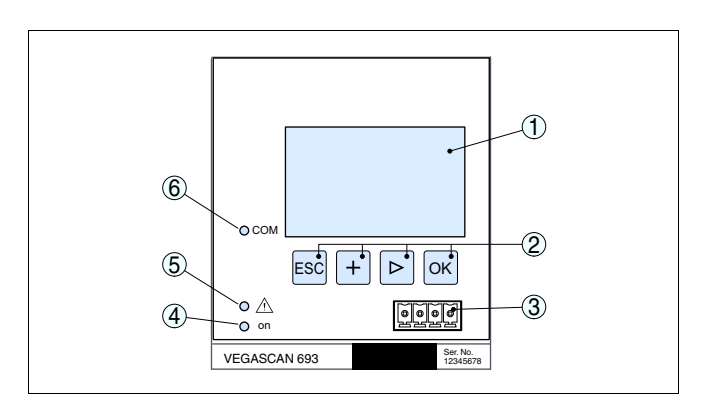

*Рис. 5: Элементы индикации и настройки*

- *1 ЖК-дисплей*
- *2 Клавиши настройки*
- *3 Коммуникационный интерфейс для VEGACONNECT*
- *4 Индикатор готовности к работе*
- *5 Индикатор состояния реле сигнала неисправности*
- *6 Индикатор активности интерфейса*

#### **Функции клавиш**

**Элементы индикации**

**и настройки**

- l Клавиша *[OK]*:
	- переход к просмотру меню
	- подтверждение выбора меню
	- редактирование параметра
	- сохранение значения
- l Клавиша *[->]*:
	- смена меню
	- перемещение по списку

## VEGASCAN 693 • 15-канальное устройство формирования сигнала HART 17

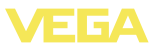

- выбор позиции для редактирования
- l Клавиша *[+]*: изменение значения параметра
- l Клавиша *[ESC]*:
	- отмена ввода
		- возврат в прежнее меню

#### **Примечание:**

i

Ť

Через 10 мин. после последнего нажатия клавиши автоматически происходи возврат к отображению измеренных значений. Значения, не подтвержденные нажатием клавиши *[OK]*, будут потеряны.

## **6.2 Порядок начальной установки**

#### **Параметрирование**

Параметрирование позволяет настроить устройство на условия применения. Сначала всегда необходимо выполнить установку места измерения. Далее можно задать пересчет измеренных значений в желаемую величину и единицы, если необходимо, с учетом кривой линеаризации.

В устройстве с интерфейсом Ethernet должны быть заданы соответствующие сети IP-адрес и маска подсети. Также возможна адресация через DHCP и имя хоста. Конфигурирование электронной почты/web-сервера выполняется через PACTware.

#### **Информация:**

Использование PACTware и соответствующего VEGA-DTM дает более широкие возможности настройки по сравнению со встроенным модулем индикации и настройки. Для обеспечения связи с компьютером необходим дополнительный интерфейс (RS232/Ethernet) или интерфейсный адаптер VEGACONNECT.

Инструкции по установке web-сервера и настройке почтовых функций содержатся в онлайновой справке PACTware или VEGASCAN 693-DTM, а также в Инструкции "*Интерфейс RS232/ Ethernet*".

#### Устройство VEGASCAN 693 может обрабатывать измеренные значения от двух подключенных к нему датчиков HART. Все измеренные значения передаются по одной линии (шине) в виде цифровых сигналов HART. Передача в виде аналогового сигнала 4 … 20 mA невозможна, ток ограничен значением 4 mA. Для работы в многоточечном режиме HART каждому подключенному датчику должен быть присвоен отдельный адрес (диапазон адресов: 1-15). Адрес 0 (режим 4 … 20 mA) использовать нельзя. **Установка адреса HART**

29252-RU-110915

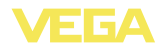

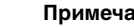

 $\mathbf i$ 

**Примечание:**

При установке адресов к шине может быть подключен только один датчик. В противном случае обращение к датчикам оказывается невозможным и присвоение адресов выполнить нельзя.

Присвоение адреса можно выполнить на самом датчике HART посредством модуля для настройки или соответствующего ПО. Установка адреса датчика также осуществляется через меню VEGAMET "*Сервис - Адрес датчика*" (см. гл. "*Порядок настройки*" , п. "*Сервис - Изменить адрес датчика*").

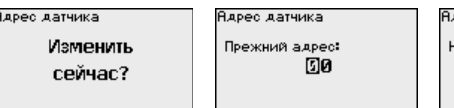

дрес датчика .<br>Новый адрес: 団の

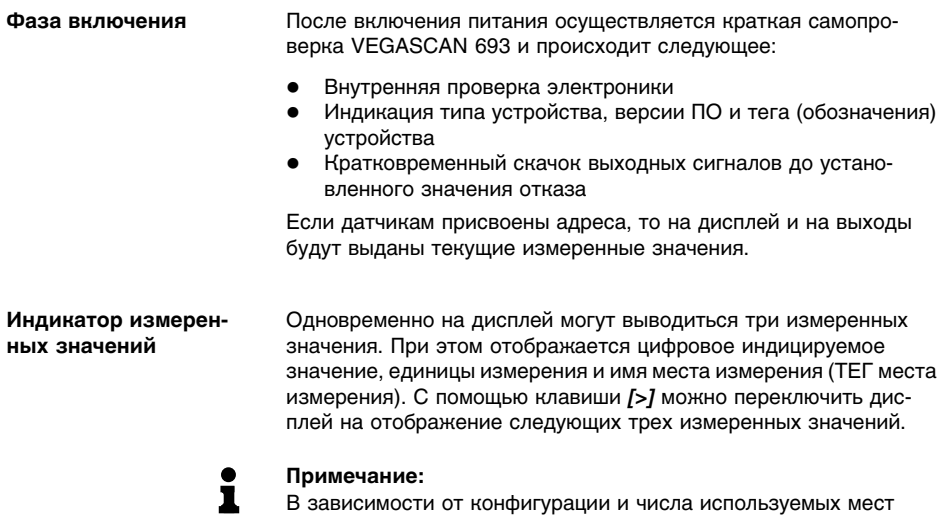

измерения цикл передачи измеренных значений может длиться до пяти секунд.

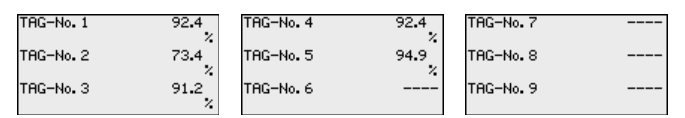

Нажатием *[OK]* дисплей переключается на отображение главного меню.

**Главное меню**

Главное меню разделено на шесть зон со следующими функциями:

29252-RU-110915 29252-RU-110915

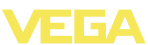

- l **Установки устройства:** ТЕГ устройства, настройка подключения к сети, дата/время, …
- l **Место измерения:** выбор входа, установка, демпфирование, линеаризация, пересчет, …
- l **Дисплей:** установки индицируемого значения
- l **Диагностика**: статус устройства, сообщения об ошибках
- l **Сервис**: моделирование, сброс, PIN, выбор языка, адрес датчика, …
- l **Инфо:** серийный номер, версия ПО, дата последнего изменения, особенности устройства, MAC-адрес, …

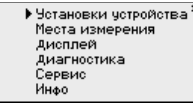

à Клавишей *[->]* выбрать меню "*Установки устройства*" и подтвердить нажатием *[OK]*.

Установка тега устройства позволяет задать для VEGASCAN 693 обозначение, по которому данное устройство будет опознаваться в системах с использованием нескольких устройств и в соответствующей документации. **Установки устройства - ТЕГ устройства**

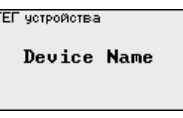

 $\rightarrow$  С помощью соответствующих клавиш ввести желаемое значение и подтвердить нажатием *[OK]*.

Для устройства со встроенным интерфейсом Ethernet должен быть предусмотрен соответствующий сети IP-адрес/маска подсети. В зависимости от конфигурации сети может потребоваться адрес шлюза. Адресация возможна также через DHCP и имя хоста. Эти данные предоставляются администратором сети. Соответствующие настройки вступают в действие после перезапуска VEGASCAN 693. См. также Инструкцию "*Интерфейс RS232/Ethernet*" и онлайновую справку соответствующего DTM. **Установки устройства - Имя хоста/IP-адрес**

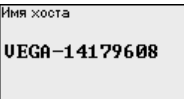

С помощью соответствующих клавиш ввести необходимые данные и сохранить нажатием *[OK]*.

**IP Rapec** 

**IP Rapec** 

DHCP ▶ Фиксир, IP-адрес Фиксир. ІР-адрес ▼

**AN/Internet** IP RAPec<br>192.168.200.200 Маска подсети 255.255.255.000 Изменить?

29252-RU-110915

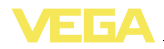

- $\rightarrow$  С помошью соответствующих клавиш ввести необходимые значения и подтвердить нажатием *[OK]*. Чтобы установка вступила в силу, выключить и включить питание устройства.
- Для устройства со встроенным интерфейсом RS232/Ethernet через это меню можно установить дату и время. При отсутствии питания эти установки сохраняются примерно в течение 3 дней. **Установки устройства - Время/дата**

Roome/eata 13:51 27.11.2009

à С помощью соответствующих клавиш ввести значения и подтвердить нажатием *[OK]*.

VEGASCAN 693 может считывать данные измерения с 15 (5 при Ex) датчиков, поэтому необходимо связать места измерения с отдельными датчиками. После установки адресов датчиков HART посредством поиска датчиков может быть создан и отображен список доступных датчиков. Теперь для каждого места измерения можно назначить желаемый датчик. **Место измерения - Вход**

> Далее необходимо задать, какое значение датчика должен обрабатывать VEGASCAN 693. В зависимости от типа датчика, это может быть значение расстояния, давления, межфазного уровня или температуры. Если датчик может выдавать два измеренных значения (например, датчики VEGABAR измеряет давление и температуру), то для каждой входной величины нужно назначить отдельное место измерения. При подключении датчиков HART других производителей можно также выбрать PV (Primary Value) и SV (Secondary Value): измеряемые величины, которые будут передаваться при таком выборе, см. в соответствующем руководстве по эксплуатации.

Вход Ф **VEGAPULS AAD. 1** Расст. No 13854292 Изменить вход?

▶ Вывор датчика Значение датчика

Вход Ф

Вывор датчика Ф

▶ Поиск датчика Список датчиков

**Место измерения - Измеряемая величина**

Измеряемая величина определяет, что измеряется на данном месте измерения. В зависимости от подключенного датчика, доступны следующие настройки:

- l Уровень
- Давление процесса
- Температура
- l Универсал. (для датчиков других производителей)

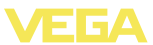

Измер, величина Ф Чровень ▼

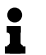

#### **Информация:**

Некоторые установки нужно выполнять отдельно для каждого места измерения.

Посредством установки входное значение подключенного датчика будет пересчитываться в процентное значение. Это преобразование позволяет представить любой диапазон входных значений в виде относительного диапазона (от 0 % до 100 %). **Место измерения - Установка**

> Перед установкой могут быть выбраны желаемые единицы установки. Выбор единиц установки зависит от типа датчика. Единицами установки для радарных и ультразвуковых уровнемеров и уровнемеров с направленными микроволнами всегда будут метры "*m(d)*" или футы "*ft(d)*", а для преобразователей давления - например, "*bar*" или "*psi*".

Единица измер. П  $m(d)$ 

Далее дается пример установки Min/Max для радарного датчика с HART.

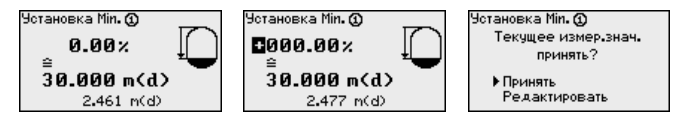

- à Нажатием *[OK]* активировать изменение процентного значения, с помощью *[->]* установить курсор на нужную позицию. Клавишей *[+]* ввести желаемое процентное значение и сохранить его нажатием *[OK]*.
- $\rightarrow$  После ввода процентного значения для установки Min нужно ввести соответствующее ему значение расстояния. Чтобы ввести текущее измеренное значение, выбрать пункт меню "*Принять*" (только при выполнении установки с измеряемым продуктом). При выполнении установки без измеряемого продукта, выбрать пункт меню "*Редактировать*". Ввести соответствующее процентному значению значение расстояния в метрах [m(d)] для пустой емкости, например расстояние от датчика до дна емкости (установка без измеряемого продукта).
- à Подтвердить установку клавишей *[OK]* и с помощью *[->]* перейти к установке Max.

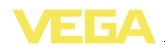

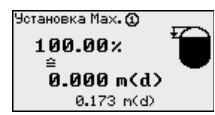

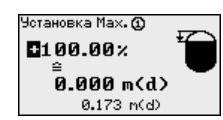

Установка Мах. @ Текчшее измер, знач. принять?

- Принять Редактировать
- $\rightarrow$  Ввести теперь процентное значение для установки Max и подтвердить нажатием *[OK]*.
- $\rightarrow$  После ввода процентного значения для установки Мах нужно ввести соответствующее ему значение расстояния. Чтобы ввести текущее измеренное значение, выбрать пункт меню "*Принять*" (только при выполнении установки с измеряемым продуктом). При выполнении установки без измеряемого продукта, выбрать пункт меню "*Редактировать*". Ввести соответствующее процентному значению значение расстояния в метрах [m(d)] для полной емкости (установка без измеряемого продукта). Следует учитывать, что максимальный уровень должен лежать ниже радарной антенны.
- à Сохранить установки нажатием *[OK]*. Установка данного места измерения выполнена и действует только для данного места измерения. Установку для других мест измерения следует выполнять отдельно.

Для устранения колебаний значений на дисплее, например в связи с волнением поверхности продукта, можно скорректировать время интеграции, установив его в пределах от 0 до 999 секунд. При этом следует учитывать, что время реакции полного измерения и задержки реакции на быстрое изменение измеряемых величин также увеличится. Обычно для выравнивания дисплея измеренных значений достаточно нескольких секунд. **Место измерения - Демпфирование**

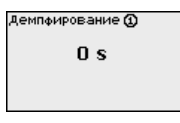

à С помощью соответствующих клавиш ввести желаемое значение параметра и подтвердить нажатием *[OK]*.

Линеаризация необходима в том случае, когда требуется индикация или вывод измеренных значений в единицах объема, а объем емкости изменяется нелинейно по отношению к уровню ее заполнения, например когда емкость горизонтальная цилиндрическая или сферическая. Для таких типов емкостей заданы кривые линеаризации, представляющие отношение между уровнем заполнения в процентах и объемом емкости. При активировании соответствующей кривой линеаризации индицируются правильные процентные значения объема. Для индикации объема не в процентах, а, например, в литрах или килограммах, можно дополнительно задать пересчет. **Место измерения - Кривая линеаризации**

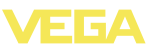

Кривая линеаризации **Ф** линейный ▼

- .<br>Фивая линеаризации **Ф** • пинейный .............<br>Гориз. цилиндр Шар. емкость .<br>Квадрат, корень Тавлица лин. 1
- $\rightarrow$  С помощью соответствующих клавиш ввести желаемое значение параметра и подтвердить нажатием *[OK]*.
- Под пересчетом понимается преобразование измеренных значений в определенные величины и единицы измерения. Источником для пересчета является линеаризованное процентное значение. После пересчета вместо процентных значений могут индицироваться значения, например, в литрах. Возможна индикация значений в формате макс. от -99999 до +99999. **Место измерения - Пересчет**

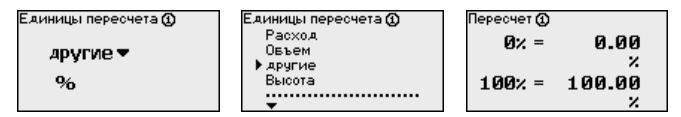

à С помощью соответствующих клавиш ввести желаемое значение параметра и подтвердить нажатием *[OK]*.

В этом пункте меню можно ввести ясное обозначение места измерения, например наименование места измерения, продукта или емкости. В цифровых системах и в документации для больших установок такое обозначение вводится для точной идентификации отдельных мест измерения. **Место измерения - ТЕГ места измерения**

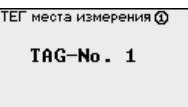

 $\rightarrow$  С помощью соответствующих клавиш ввести желаемое значение параметра и подтвердить нажатием *[OK]*.

#### **Дисплей**

В меню "*Дисплей - Индицируемое значение*" может быть задано желаемое значение для индикации на дисплее. Имеются следующие возможности:

- l **Проценты:** измеренное значение после установки, без учета линеаризации
- l **Lin.-проценты:** измеренное значение после установки с учетом заданной линеаризации
- **В пересчете:** измеренное значение после установки с учетом заданной линеаризации, а также с учетом заданного "*Пересчета*"
- l **Значение датчика:** входное значение от датчика, индицируемое в выбранных единицах установки

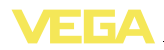

Отовражаемое значение Ф Проценты ▼

Отовражаемое значение Ф • Проценты лин. проценты R nepecuete Значение датчика Чровень

 $\rightarrow$  С помощью соответствующих клавиш ввести желаемое значение параметра и подтвердить нажатием *[OK]*.

Если устройство выдает сообщение об ошибке, то дополнительную информацию можно получить через меню "*Диагностика - Статус устройства*". **Диагностика**

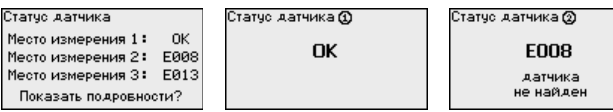

Моделирование измеренного значения служит для проверки выходов и подключенных компонентов. Моделироваться могут процентные значения, Lin.-проценты и значение датчика. **Сервис - Моделирование**

#### **Примечание:**

Ť

Следует учитывать, что моделирование влияет на подключенные компоненты установки (клапаны, насосы, моторы, приводы), и поэтому может вызвать непредвиденные рабочие состояния. Моделирование завершается автоматически через 10 минут.

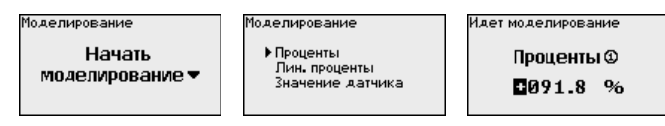

 $\rightarrow$  С помощью соответствующих клавиш ввести необходимые данные и сохранить нажатием *[OK]*.

#### **Сервис - Сброс**

Имеются два вида сброса:

- l Заводская установка: при сбросе до заводской установки для всех параметров, за небольшим исключением, будут восстановлены заводские значения. Исключения составляют: имя хоста, IP-адрес, маска подсети, а также установки времени и языка.
- l Место измерения: Будут сброшены установки выбранного места измерения. При этом место измерения деактивируется и восстанавливается заводская установка тегового имени.

Выполнить

Выполнить

Единицы измерения Место измерения 1 Место измерения 2 Место измерения 3

Выполнить Выполнить

сейчас?

29252-RU-110915 29252-RU-110915

ВыБор

сБроса

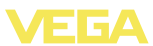

Передача измеренных значений от датчика 4 … 20 mA/HART может выполняться через аналоговый токовый сигнал и/или цифровой сигнал HART. Возможность аналоговой и/или цифровой передачи зависит от выбора режима работы HART и соответствующей установки адреса датчика. Если для датчика HART установлен адрес 0, то для него действует стандартный режим работы, т.е. передача измеренных значений будет выполняться одновременно через линию 4 … 20 mA и в цифровом виде. **Сервис - Адрес датчика**

> В многоточечном режиме HART-Multidrop датчику будет задан адрес в диапазоне 1 … 15. В этом случае ток постоянно ограничен значением 4 mA, а передача измеренных значений выполняется только цифровым путем.

Каждый подключенный к устройству VEGASCAN 693 датчик должен работать в многоточечном режиме HART и для этого иметь индивидуальный адрес в диапазоне 01 … 15. Через меню "*Адрес датчика*" можно изменить адрес подключенного датчика. Для этого сначала нужно ввести прежний адрес датчика (заводская установка 0) и в открывшемся окне - новый адрес.

### **Примечание:**

i

При установке адресов к шине может быть подключен только один датчик с данным адресом. В противном случае обращение к датчикам оказывается невозможным и присвоение адресов выполнить нельзя.

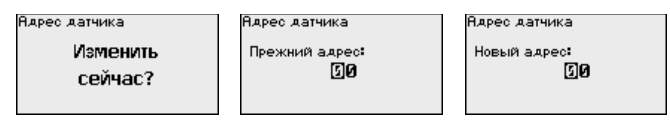

Сначала ввести прежний адрес датчика (заводская установка 0), затем в меню "*Новый адрес*" ввести желаемый адрес HART в диапазоне 01 - 15. У разных датчиков должны быть разные адреса, один и тот же адрес не должен быть задан разным датчикам.

У устройств в исполнении с интегрированным интерфейсом RS232 или Ethernet возможен ручной запуск передачи данных на сервер WEB-VV, например в целях проверки. Для этого через PACTware/DTM предварительно должно быть сконфигурировано событие WEB-VV. **Сервис-Передача данных**

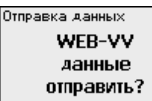

.<br>Отправка данных Отправку данных запустить?

.<br>Отправка данных статчеа

.<br>Отправка извешений готовится

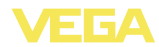

**Инфо**

Через меню "*Инфо*" можно получить следующую информацию:

- Тип устройства и серийный номер
- Дата заводской установки и версия ПО
- Дата последнего изменения через ПК
- Особенности устройства
- l MAC-адрес (при интерфейсе Ethernet)

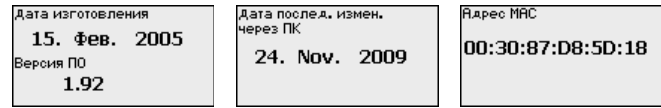

#### **Дополнительные возможности настройки**

Дополнительные возможности настройки и диагностики предоставляются работающим под Windows программным обеспечением PACTware и соответствующим DTM устройства. Подключение к компьютеру осуществляется через интегрированный стандартный интерфейс или через дополнительный интерфейс RS232/Ethernet (в зависимости от исполнения устройства). Дальнейшую информацию см. в гл. "*Параметрирование с помощью PACTware*", в онлайновой справке PACTware и DTM и в Инструкции "*Интерфейс RS232/Ethernet*". См. также п. "*Обзор функций*" в "*Приложении*".

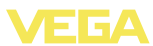

### **6.3 Схема меню**

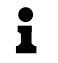

#### **Информация:**

Меню, показанные в светлых блоках, доступны в зависимости от исполнения устройства и выбранного применения.

#### **Индикатор измеренных значений**

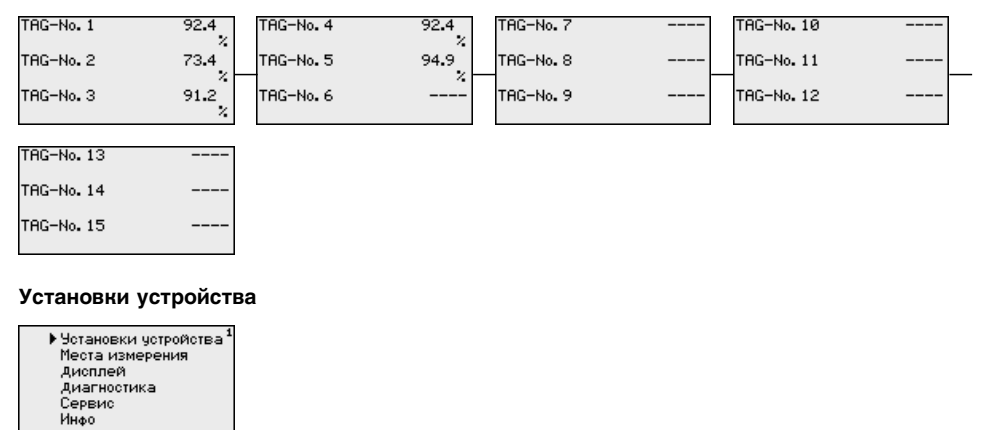

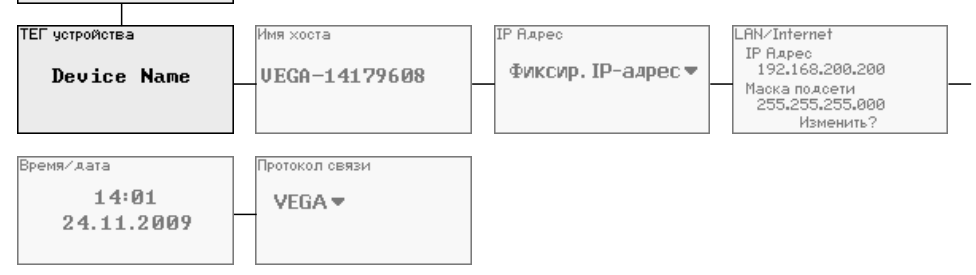

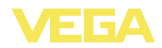

#### **Места измерения - Вход**

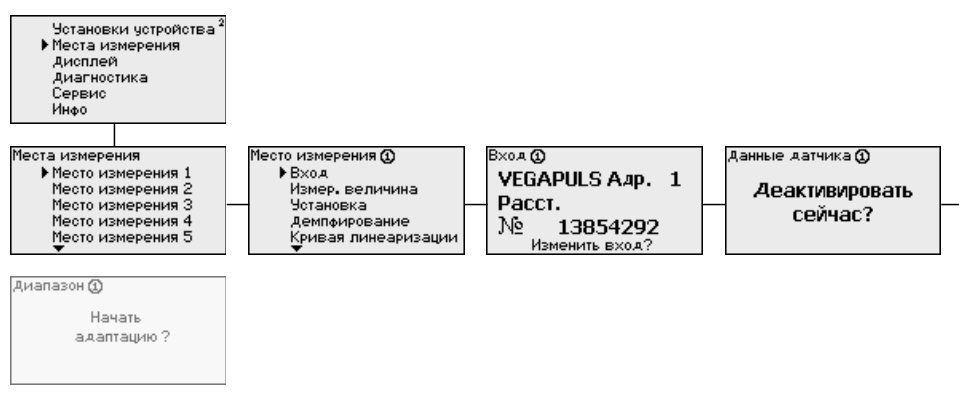

#### **Место измерения - Изменить вход**

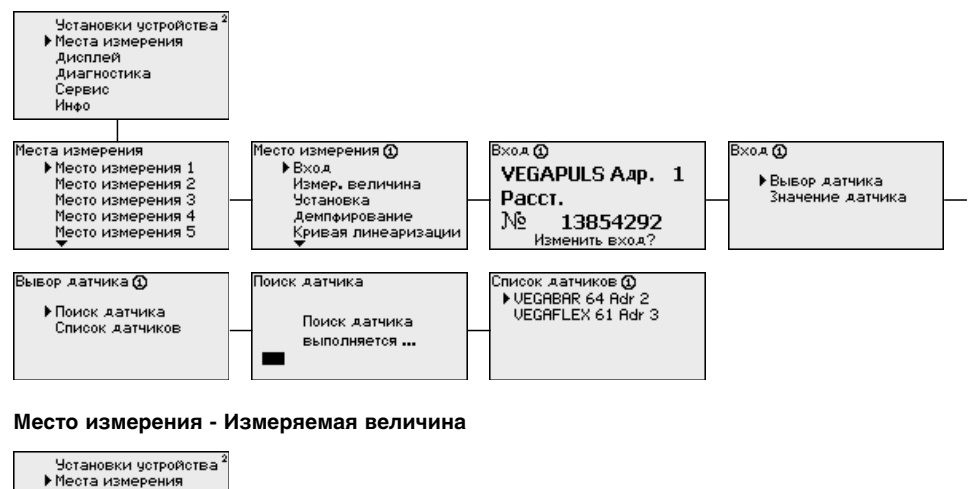

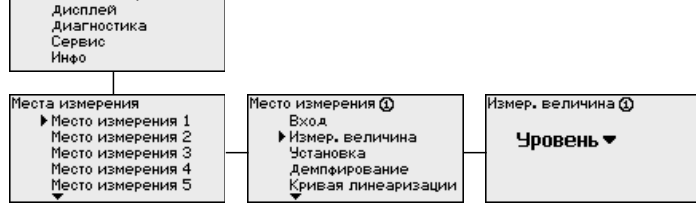

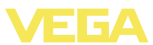

#### **Место измерения - Установка**

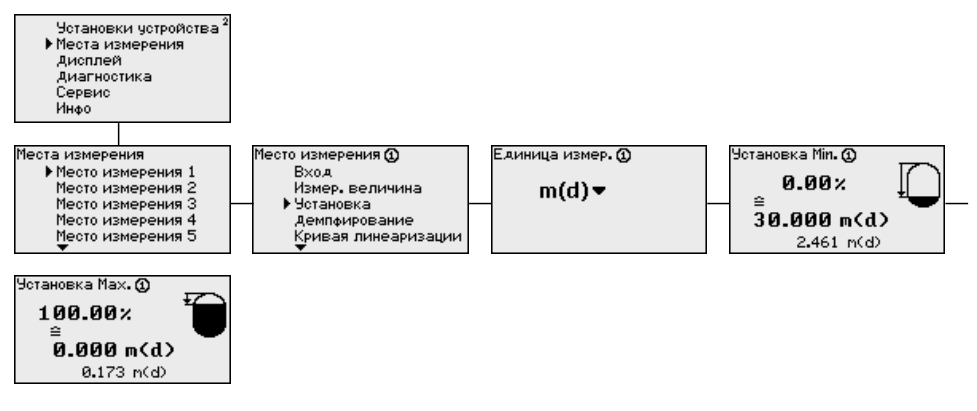

#### **Место измерения - Демпфирование**

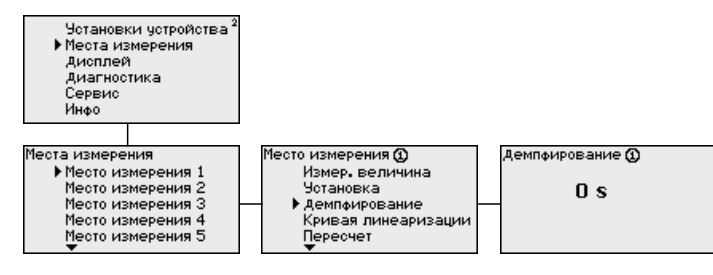

#### **Место измерения - Кривая линеаризации**

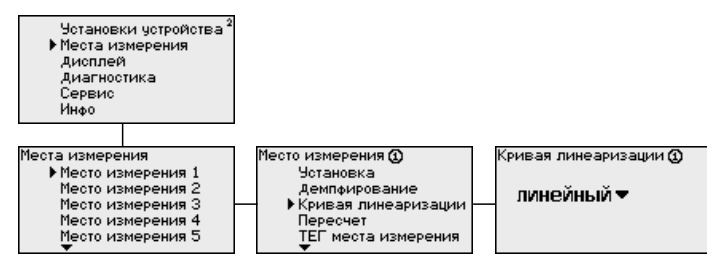

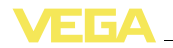

#### **Место измерения - Пересчет**

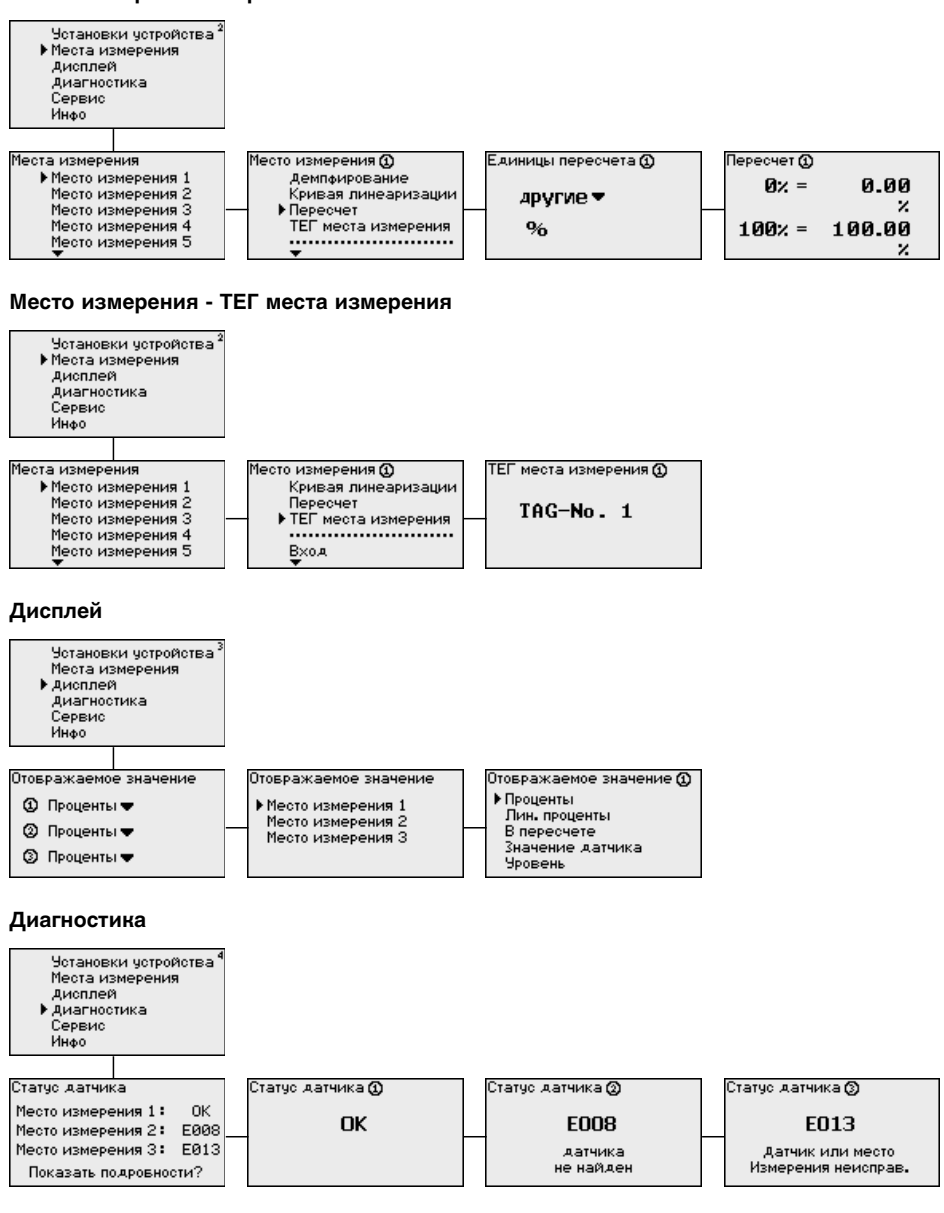

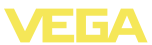

#### **Сервис**

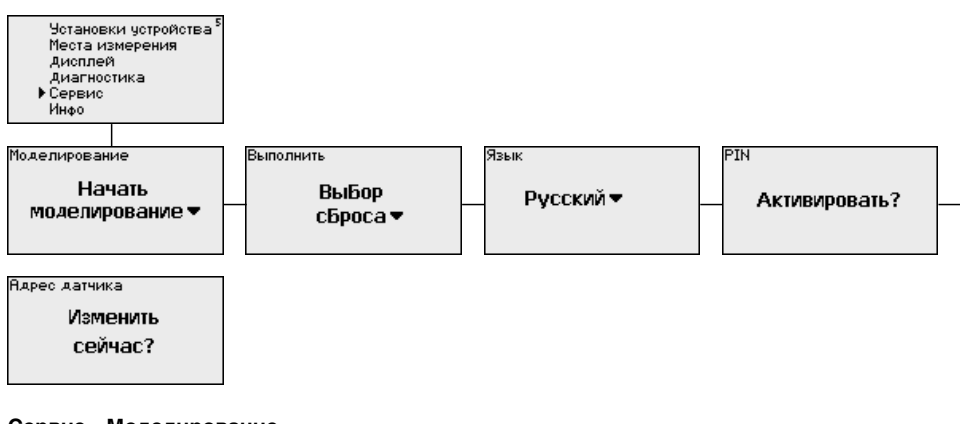

### **Сервис - Моделирование**

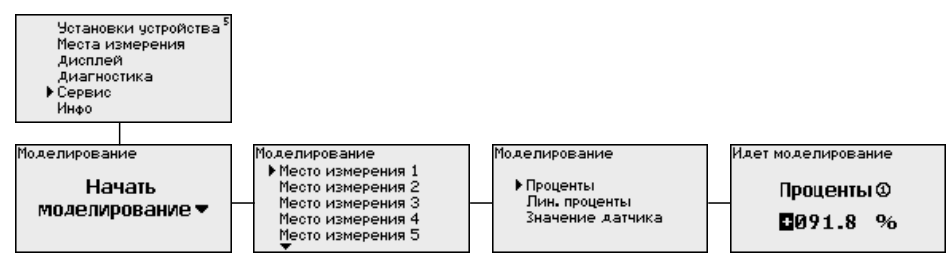

#### **Сервис - Адрес датчика**

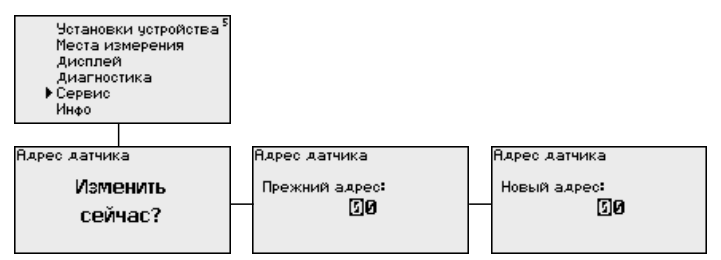

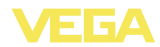

#### **Сервис - Передача данных (только для исполнения с интерфейсом RS232/Ethernet)**

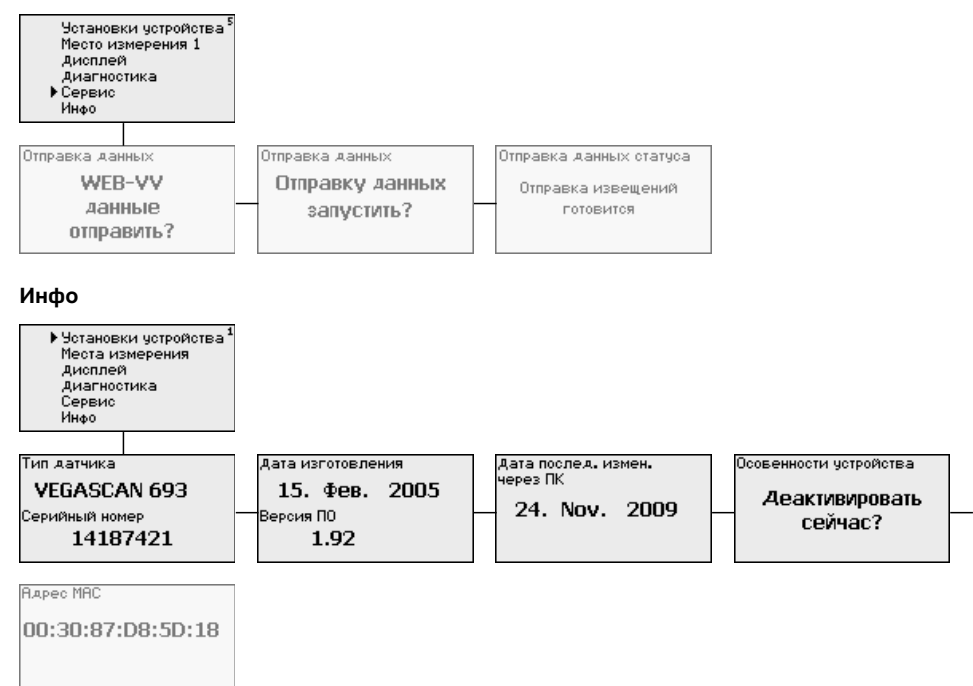

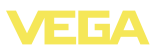

## **7 Начальная установка с помощью PACTware**

## **7.1 Подключение ПК**

#### **Подключение к ПК через VEGACONNECT**

Быстро связать устройство с компьютером можно посредством интерфейсного адаптера VEGACONNECT 4, который подключается к интерфейсу I²C на передней панели устройства и к порту USB на компьютере.

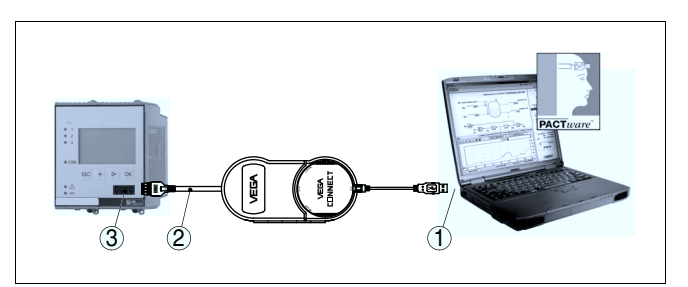

*Рис. 6: Подключение через VEGACONNECT*

- *1 Интерфейс USB на ПК*
- *2 Соединительный кабель I²C интерфейсного адаптера VEGA-CONNECT 4*
- *3 Интерфейс I²C*

#### **Подключение ПК через Ethernet**

Через интерфейс Ethernet устройство можно подключить прямо к имеющейся компьютерной сети. Для этого используется стандартный коммутационный шнур. При подключении непосредственно к персональному компьютеру необходимо использовать кроссоверный кабель. Для уменьшения электромагнитных помех нужно к шнуру Ethernet прикрепить феррит (в комплекте). Каждое устройство имеет свой собственный IP-адрес, по которому оно доступно в сети, и может быть параметрировано с помощью PACTware и DTM с любого компьютера в сети. Измеренные значения могут предоставляться любому пользователю локальной сети в виде HTML-таблицы. Возможна автоматическая отправка данных по электронной почте в заданное время или при наступлении заданного условия. Измеренные значения могут также запрашиваться через программное обеспечение для визуализации.

## ĭ

#### **Примечание:**

Для обращения к устройству в устройстве должен быть задан соответствующий IP-адрес. Заводская установка адреса устройства: 192.168.200.200. Установить соответствующий сети адрес и маску подсети можно прямо с клавиатуры устройства. Также возможна адресация через DHCP и имя хоста. Выполнив ввод

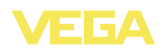

данных, нужно кратковременно прервать питание, после чего устройство будет доступно в сети по установленному IP-адресу или по имени хоста. Эти данные должны быть также введены в DTM устройства (см. гл. "*Параметрирование в PACTware*").

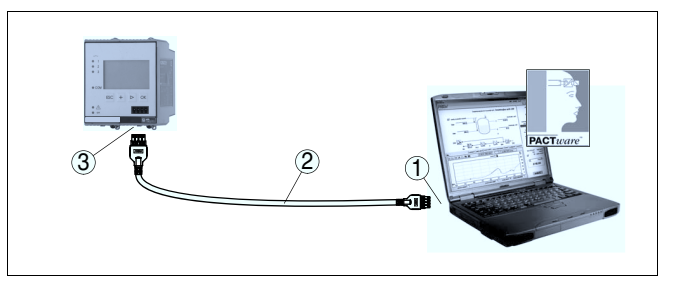

*Рис. 7: Подключение ПК через Ethernet*

- *1 Интерфейс Ethernet на ПК*
- *2 Соединительный кабель Ethernet (кроссоверный шнур)*
- *3 Интерфейс Ethernet*

#### **Подключение модема через RS232**

К интерфейсу RS232 также подключается модем (аналоговый, ISDN- или GSM-модем с последовательным интерфейсом). Необходимый для этого модемный соединительный кабель RS232 входит в комплект поставки. Для уменьшения электромагнитных помех нужно к модемному кабелю RS232 прикрепить феррит (в комплекте). Через ПО для визуализации обеспечивается опрос и обработка измеренных значений либо отправка данных измерения по электронной почте в заданное время или при наступлении заданного условия. Дополнительно можно осуществлять параметрирование устройства, а также подключенных к нему датчиков с удаленного компьютера с PACTware.

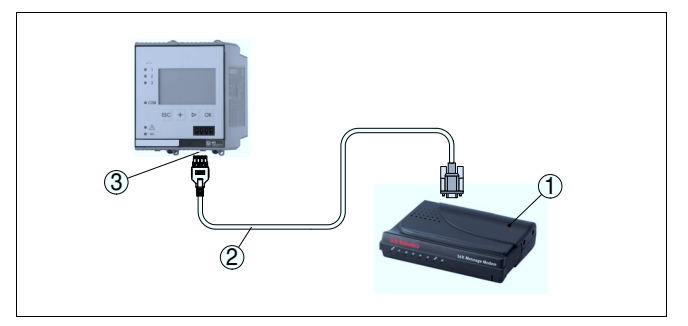

*Рис. 8: Подключение модема через RS232*

- *1 Аналоговый, ISDN- или GSM-модем с интерфейсом RS232*
- *2 Модемный соединительный кабель RS232 (в комплекте)*
- *3 Интерфейс RS232 (разъем RJ45)*

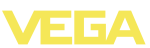

#### **Подключение ПК через RS232**

**Назначение контактов модемного кабеля**

**RS232**

Параметрирование и опрос устройства посредством PACTware можно выполнять через интерфейс RS232. Для этого используется входящий в комплект поставки модемный соединительный кабель RS232 и дополнительно подключенный нульмодемный кабель (например арт. LOG571.17347). Для уменьшения электромагнитных помех необходимо к модемному соединительному кабелю RS232 прикрепить феррит (в комплекте).

Если у компьютера нет порта RS232 или этот порт уже занят, то можно подключиться к компьютеру через порт USB, используя адаптер USB - RS232 (арт. № 2.26900).

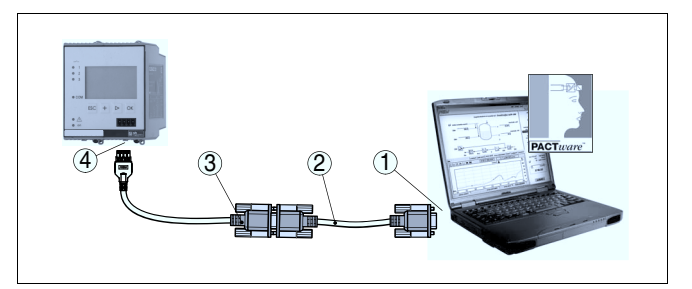

*Рис. 9: Подключение ПК через RS232*

- *1 Интерфейс RS232 на ПК*
- *2 Нульмодемный кабель RS232 (арт. № LOG571.17347)*
- *3 Модемный соединительный кабель RS232 (в комплекте)*
- *4 Интерфейс RS232 (разъем RJ45)*

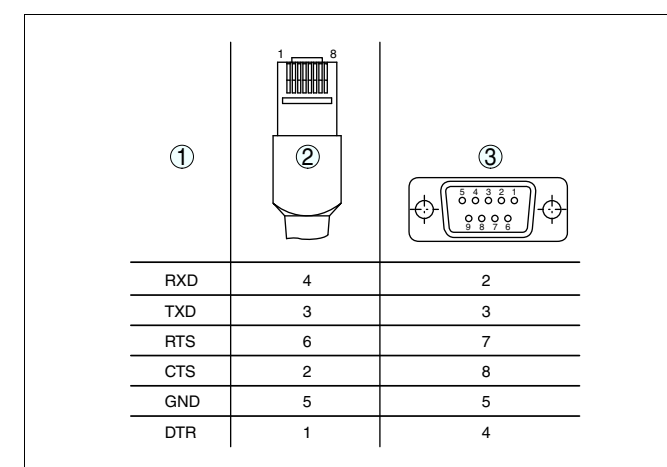

*Рис. 10: Назначение контактов модемного кабеля RS232*

- *1 Обозначение интерфейсного кабеля*
- *2 Назначение контактов штекера RJ45 (вид с контактной стороны)*
- *3 Назначение контактов штекера RS232 (вид со стороны пайки)*

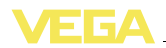

### **7.2 Параметрирование с помощью PACTware**

#### **Условия**

Конфигурирование может также выполняться с помощью персонального компьютера с программным обеспечением для настройки PACTware с интегрированными в него драйверами устройства (DTM) по стандарту FDT. В состав Коллекции DTM вместе со всеми имеющимися DTM включается текущая версия PACTware. Драйверы DTM могут интегрироваться и в другие программные оболочки, соответствующие стандарту FDT.

#### **Примечание:** Ť

Для обеспечения поддержки всех функций устройства необходимо использовать последнюю версию Коллекции DTM. Однако следует учитывать, что не все описанные функции могут быть доступны в случае старой версии программного обеспечения самого устройства. Новую версию программного обеспечения устройства можно загрузить с нашей домашней страницы в Интернете. Описание процедуры обновления ПО устройства также доступно через Интернет.

Порядок начальной установки описан в Руководстве "*Коллекция DTM/PACTware*", которое поставляется вместе с Коллекцией DTM и может быть скачано через Интернет. См. также онлайновую справку PACTware и VEGA-DTM и Инструкцию "*Интерфейс RS232/Ethernet*".

#### **Информация:** Ť

Доступ к датчикам возможен, если им присвоены адреса, см. "*Порядок настройки - Установка адреса HART*". Если установка адресов выполняется через PACTware, то и в этом случае для присвоения адреса должен быть подключен только один датчик.

Для подключения через Ethernet устройство VEGASCAN 693 должно иметь подходящий IP-адрес и маску подсети. При создании проекта без Помощника (в режиме Offline) нужно в DTM дополнительно ввести IP-адрес и маску подсети. Для этого правой кнопкой мыши щелкнуть на Ethernet-DTM в окне проекта и выбрать "*Дополнительные функции - Изменить адрес DTM*". **Подключение через Ethernet**

Все DTM устройств поставляются в двух версиях: бесплатной стандартной и платной полной версии. Стандартная версия включает все функции для полной начальной установки, Помощник создания проектов, функции сохранения/печати проектов, функции импорта/экспорта. **Стандартная версия/ Полная версия**

> Полная версия имеет расширенные возможности печати проектов и функцию сохранения измеренных значений и эхо-кривых. В полную версию также включена программа расчета резервуара и мультивьюер для индикации и анализа сохраненных измеренных значений и эхо-кривых.

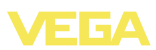

## **7.3 Настройка Web-сервера/почты и дистанционного опроса**

Порядок пуска в эксплуатацию, примеры применения webсервера, почтовые функции и соединение с WEB-VV описаны в инструкции "*Интерфейс RS232/Ethernet*".

Соединение через протокол Modbus-TCP или ASCII описано в инструкции "*Протокол Modbus-TCP, VEGA ASCII*".

Данные инструкции входят в комплект поставки устройств с интерфейсом RS232 или Ethernet.

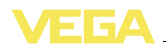

## **8 Примеры применения**

### **8.1 Опрос состояния через сеть и браузер**

Необходимо постоянно контролировать и измерять состояние резервуара-хранилища. Данные измерения должны быть доступны для ответственного персонала на рабочих местах. Требуется также автоматическая сигнализация при достижении определенного контрольного значения. **Требование**

#### **Решение**

Одно или несколько устройств формирования сигнала с интерфейсом Ethernet выполняют циклический опрос подключенных датчиков. Измеренные значения обрабатываются устройством формирования сигнала и в желаемой форме и единицах передаются на интегрированный web-сервер. Теперь измеренные значения могут быть показаны для любого пользователя локальной сети. Дополнительно для каждого резервуара устанавливается контрольное минимальное количество хранимого продукта. Уведомление о достижении минимального уровня передается ответственному лицу по электронной почте через внутреннюю фирменную почтовую систему.

| SCAN693-Doku - VEGA Mainpage - Microsoft Internet Explorer                                  |                       |                                                                            |                  |                       |       |                   |  |
|---------------------------------------------------------------------------------------------|-----------------------|----------------------------------------------------------------------------|------------------|-----------------------|-------|-------------------|--|
| File<br>Edit<br>View<br>Favorites                                                           | Tools                 | Help                                                                       | hý               |                       |       |                   |  |
| Back -                                                                                      | z <br>$\vert x \vert$ |                                                                            | Search Severites |                       |       | [W]               |  |
| Links >><br>$\Rightarrow$ Go<br>Address <b>&amp; http://172.16.9.196/044/index.htm</b><br>v |                       |                                                                            |                  |                       |       |                   |  |
| <b>VEGA</b><br>Hostname: SCAN693-Doku                                                       |                       |                                                                            |                  |                       |       |                   |  |
| <b>Process info</b><br>Readings (az)<br>Readings (Nr.)                                      |                       | Table of readings arranged by name (page 1 of 1)<br>vom: 10/03/06 09:57:42 |                  |                       |       |                   |  |
| Outputs                                                                                     |                       | measurement loop                                                           |                  | no. of DCS-<br>output |       | reading dimension |  |
| Adjustment<br>General<br>Language                                                           |                       | TAG-No. 1                                                                  |                  | [01]                  | 98.33 | $\frac{9}{6}$     |  |
|                                                                                             |                       | TAG-No 2                                                                   |                  | [02]                  | 98.47 | %                 |  |
|                                                                                             |                       | TAG-No 3                                                                   |                  | [03]                  | 32.19 | $\frac{9}{6}$     |  |
|                                                                                             |                       | TAG-No 4                                                                   |                  | [04]                  | 95.91 | %                 |  |
| <b>Diagnostics</b><br>Devicestate<br>Diagnostic buffer                                      |                       |                                                                            |                  |                       |       |                   |  |
| €<br>Local intranet                                                                         |                       |                                                                            |                  |                       |       |                   |  |

*Рис. 11: Индикация измеренных значений через Web-браузер*

#### **Настройка**

- l Подключение датчиков и устройства формирования сигнала
- Присвоение адресов датчикам HART (при применении VEGAMET 625 или VEGASCAN 693)
- l Установка IP-адреса, имени хоста, даты/времени на устройстве формирования сигнала
- l Инсталляция PACTware и DTM на любом ПК в сети

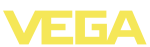

- l Параметрирование датчиков (например, создание памяти помех) через PACTware
- l Параметрирование устройства формирования сигнала (установка, пересчет, линеаризация) через PACTware
- l Настройка web-сервера и почтового сервера
- l Отображение измеренных значений через web-браузер посредством задания IP-адреса устройства формирования сигнала

### **8.2 Опрос состояния через WEB-VV**

#### **Требование**

Поставщик должен получать информацию о состоянии резервуаров-хранилищ своих заказчиков и, при необходимости, самостоятельно пополнять такие запасы. Обновляемая несколько раз в день индикация данных измерения позволяет поставщику оценивать потребление запасов/потребности заказчиков за прошедший день или неделю и соответственно планировать поставки. В свою очередь, это позволяет ему оптимизировать закупки и использование грузового транспорта. Необходимо также автоматическое оповещение о сокращении запасов до определенного контрольного количества, что гарантирует заказчикам постоянное наличие достаточного для производства запаса и избавляет их от необходимости формировать и размещать заказы заблаговременно.

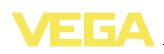

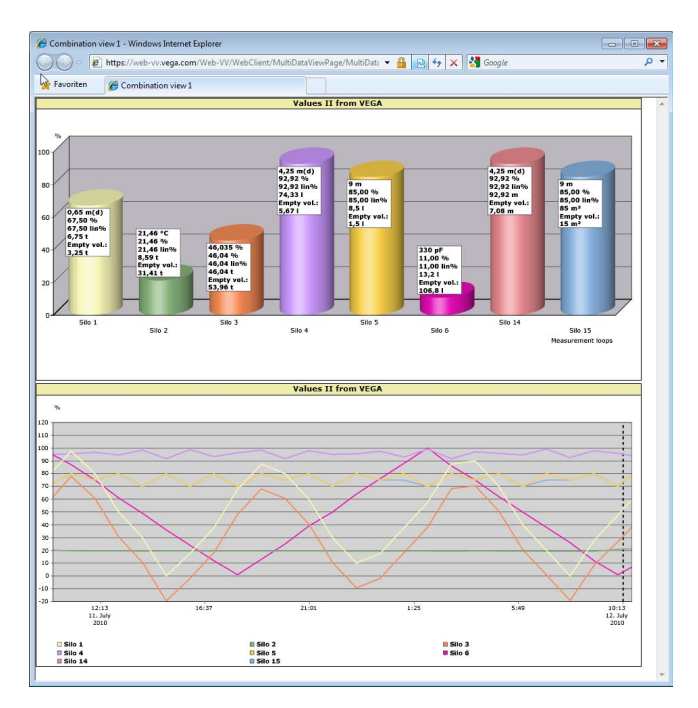

*Рис. 12: Дистанционный опрос через WEB-VV*

#### **Решение**

У каждого заказчика устанавливается устройство формирования сигнала с последовательным интерфейсом и модемом (для связи через стационарную телефонную сеть или GSM). Измеренные значения будут автоматически передаваться от устройств формирования синала на центральный сервер WEB-VV фирмы VEGA. Измеренные значения могут также передаваться через интерфейс Ethernet и локальную сеть. С сервера WEB-VV измеренные значения будут доступны через Интернет и webбраузер для любого оператора, имеющего соответствующие права. Помимо актуальных измеренных значений с сервера можно получать данные измерений в виде линейных диаграмм за определенный прошлый период. Для каждого места измерения можно также задать предельные значения, при достижении которых определенным операторам будут отправляться извещения по электронной почте или SMS.

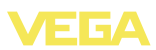

## **9 Обслуживание и устранение неисправностей**

**9.1 Обслуживание**

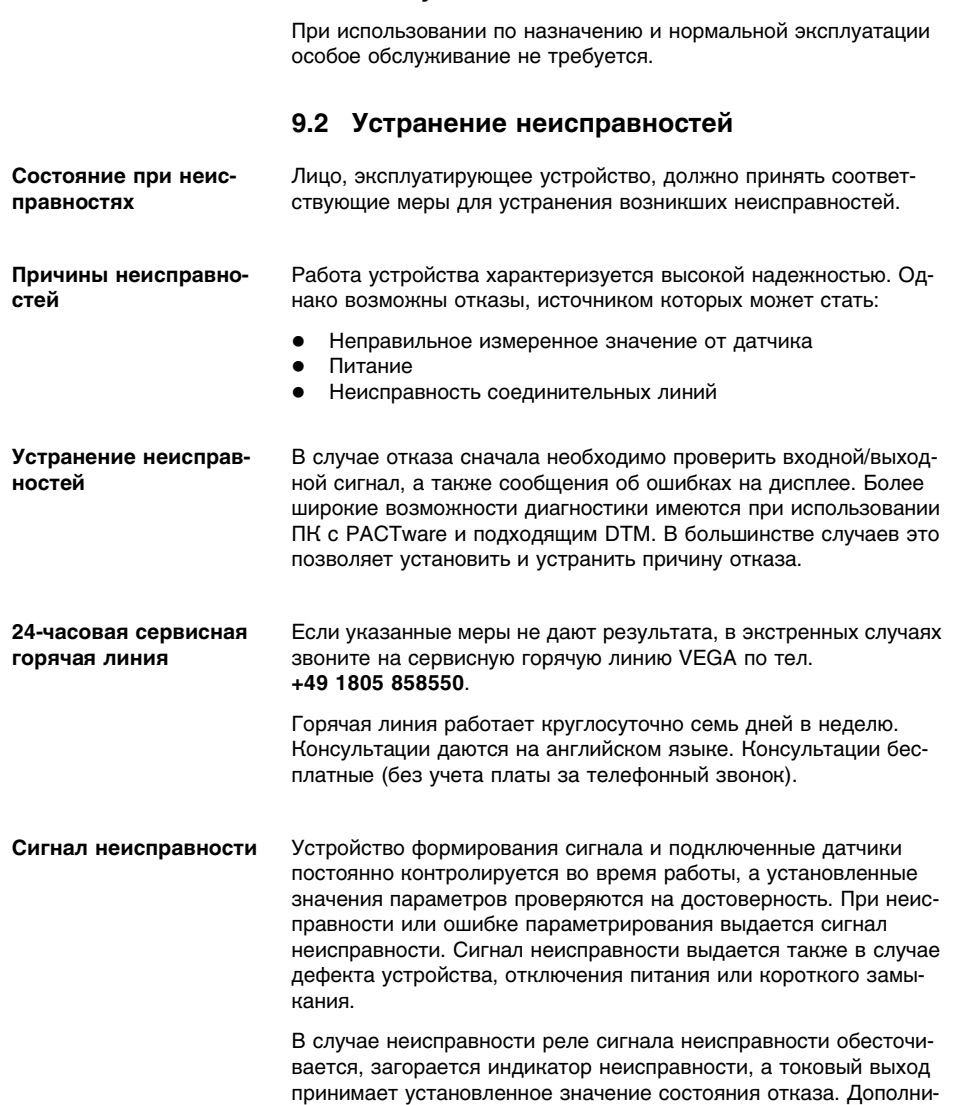

тельно на дисплей выводятся следующие сообщения об ошибках.

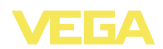

- **?** E003
	- Ошибка циклического избыточного кода (ошибка при самопроверке)
	- $\rightarrow$  Выполнить сброс
	- $\rightarrow$  Отправить устройство на ремонт
- **?** E007
	- Несоответствие типа датчика
	- $\rightarrow$  Повторно произвести поиск и назначение датчика через меню "*Место измерения - Вход*"
- **?** E008
	- Датчик не найден
	- $\rightarrow$  Проверить подключение датчика
	- $\rightarrow$  Проверить HART-адрес датчика
- **?** E013
	- Датчик сообщает об ошибке/Отсутствует достоверное измеренное значение
	- $\rightarrow$  Проверить параметры установки датчика
	- $\rightarrow$  Отправить датчик на ремонт
- **?** E016
	- Обрашенные установки "Пусто/Полно"
	- $\rightarrow$  Снова выполнить установку параметров.
- **?** E017
	- Диапазон установки слишком малый
	- $\rightarrow$  Переустановить диапазон, увеличив интервал между установками Min и Max
- **?** E021
	- Диапазон пересчета слишком малый
	- $\rightarrow$  Снова выполнить установку значений для пересчета, увеличив интервал между значениями Min и Max
- **?** E030
	- Датчик в фазе загрузки
	- Недостоверное измеренное значение
	- $\rightarrow$  Проверить параметры установки датчика

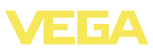

- **?** E034
	- Ошибка CRC EEPROM
	- à Выключить и включить устройство
	- $\rightarrow$  Выполнить сброс
	- $\rightarrow$  Отправить устройство на ремонт

#### **?** E035

- Ошибка CRC ROM
- à Выключить и включить устройство
- $\rightarrow$  Выполнить сброс
- $\rightarrow$  Отправить устройство на ремонт
- **?** E036
	- Отсутствует исполнимое ПО устройства (во время обновления или при ошибке обновления ПО)
	- $\rightarrow$  Дождаться завершения обновления ПО
	- à Снова выполнить обновление ПО
- **?** E053
	- Измерительный диапазон датчика считан неверно
	- à Нарушение связи: проверить соединительную линию датчика и экран
- **?** E104
	- Место измерения деактивировано
	- $\rightarrow$  Активировать Место измерения (назначить датчик на Место измерения)

#### **Действия после устранения неисправностей**

После устранения неисправности, если это необходимо в связи с причиной неисправности и принятыми мерами по ее устранению, повторно выполнить действия, описанные в п. "*Пуск в эксплуатацию*".

## **9.3 Ремонт прибора**

При необходимости ремонта сделать следующее:

С нашей страницы в Интернете www.vega.com через меню "*Downloads - Formulare und Zertifikate - Reparaturformular*" загрузить формуляр возврата (23 KB).

Заполнение такого формуляра позволит быстро и без дополнительных запросов произвести ремонт.

l Распечатать и заполнить бланк для каждого прибора

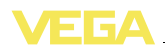

- Прибор очистить и упаковать для транспортировки
- Заполненный формуляр и имеющиеся данные безопасности прикрепить снаружи на упаковку
- Узнать адрес отправки у нашего регионального представителя. Имя нашего представителя в Вашем регионе можно найти на сайте www.vega.com в разделе: "*Unternehmen - VEGA weltweit*"

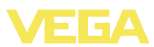

## **10 Демонтаж**

## **10.1 Порядок демонтажа**

Выполнить действия, описанные в п. "*Монтаж*" и "*Подключение к источнику питания*", в обратном порядке.

## **10.2 Утилизация**

Устройство состоит из перерабатываемых материалов. Конструкция позволяет легко отделить электронный блок.

#### **Директива WEEE 2002/96/EG**

Данное устройство не подлежит действию Директивы WEEE 2002/96/EG и соответствующих законов. Для утилизации устройство следует направлять прямо на специализированное предприятие, минуя коммунальные пункты сбора мусора, которые, в соответствии с Директивой WEEE, могут использоваться только для утилизации продуктов личного потребления.

Утилизация в соответствии с установленными требованиями исключает негативные последствия для человека и окружающей среды и позволяет повторно использовать ценные материалы.

Материалы: см. п. "*Технические данные*"

При невозможности утилизировать устройство самостоятельно, обращайтесь к изготовителю.

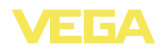

## **11 Приложение**

## **11.1 Технические данные**

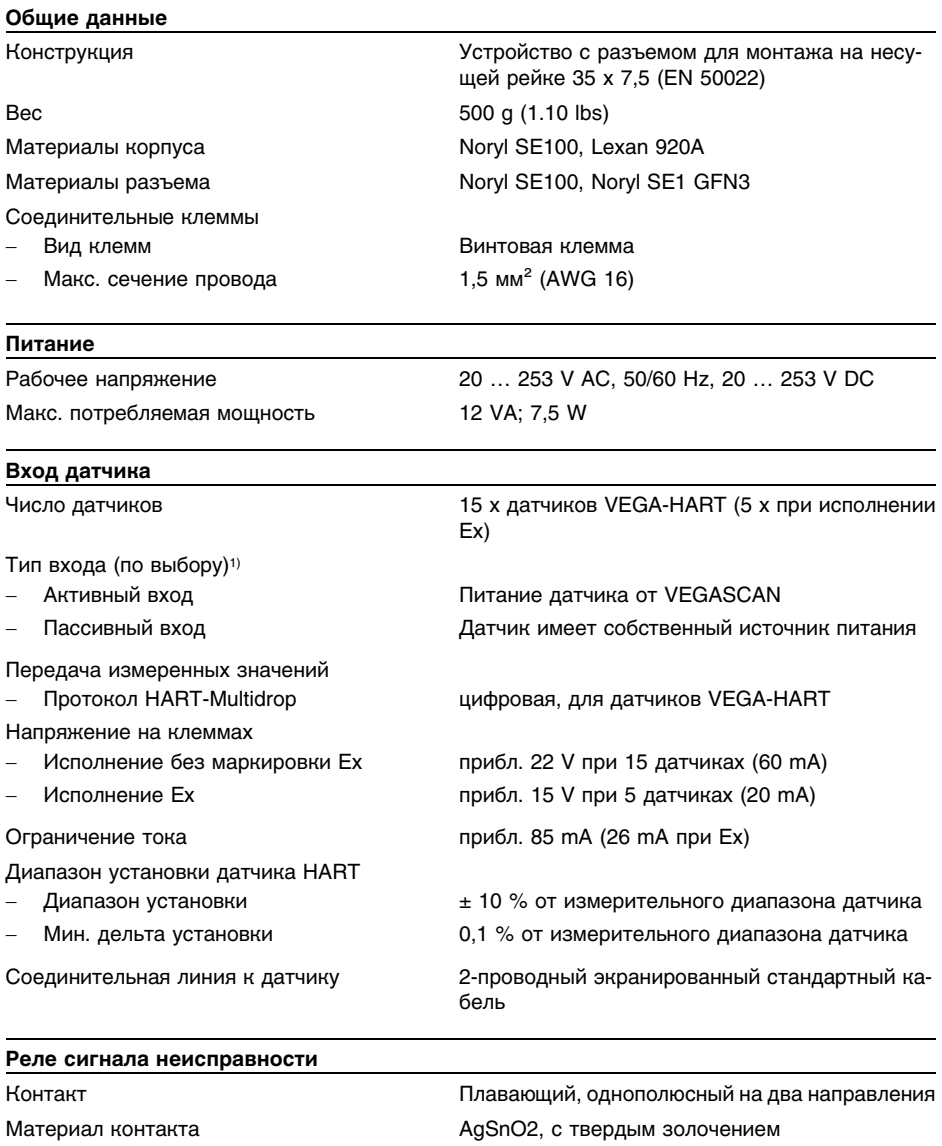

<sup>1</sup>) Тип входа определяется путем выбора контактов, одновременная работа в активном/пассивном режиме невозможна.

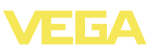

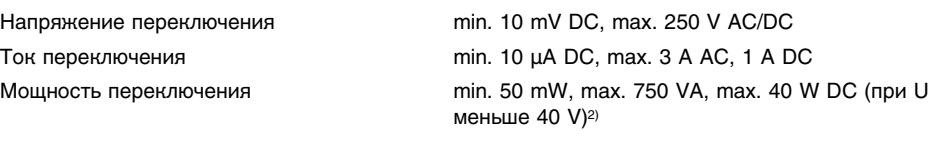

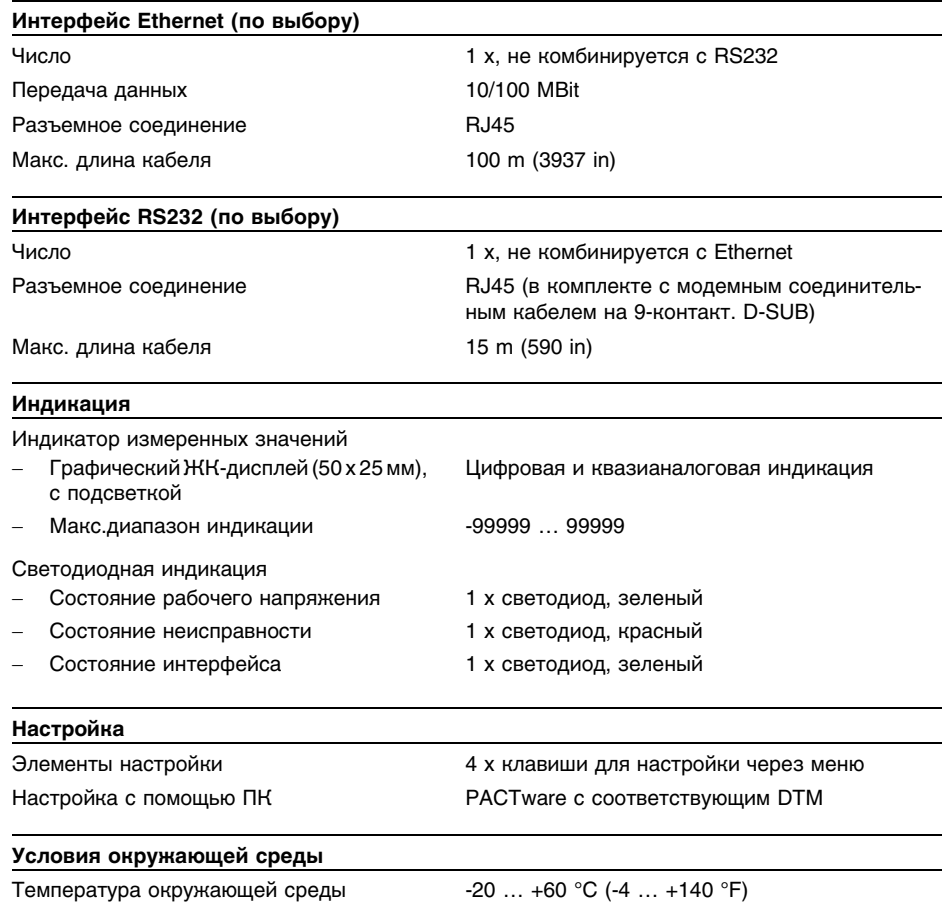

Температура хранения и транспортировки

-40 … +80 °C (-40 … +176 °F)

#### **Защита**

Степень защиты

<sup>2</sup>) При включении индуктивных нагрузок или сильных токов золотое покрытие на поверхности контакта реле с течением времени изнашивается, в результате чего контакт становится непригодным для переключения слаботочных цепей.

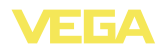

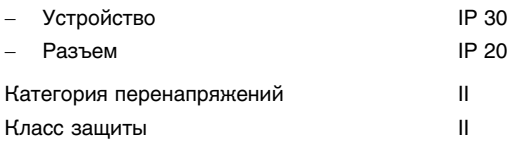

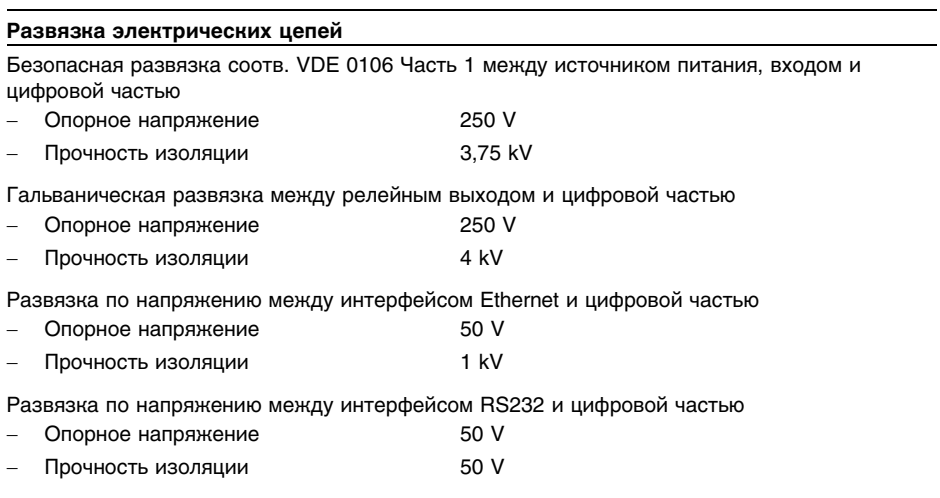

#### **Разрешения**

Устройства с разрешениями на применение, в зависимости от исполнения, могут иметь отличающиеся технические данные.

Для таких устройств следует учитывать соответствующую документацию, поставляемую вместе с устройством. Данную документацию также можно скачать с сайта www.vega.com через "*VEGA Tools*" и "*serial number search*" либо через "*Downloads*" и "*Approvals*".

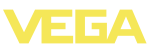

## **11.2 Обзор применений/функций**

В следующей таблице представлен обзор текущих функций и применений устройств формирования сигнала VEGAMET 391/624/625 и VEGASCAN 693 с указанием возможности активирования и установки каждой функции посредством встроенного модуля индикации и настройки (OP) или посредством PACTware/DTM.

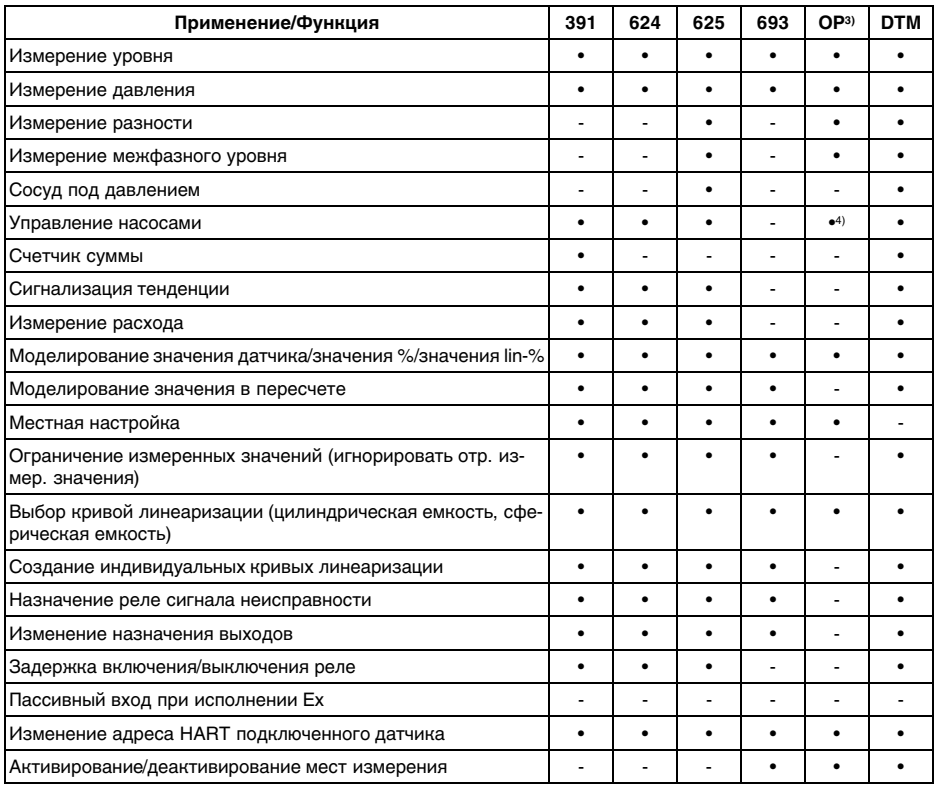

#### **Исполнение устройства с дополнительным интерфейсом**

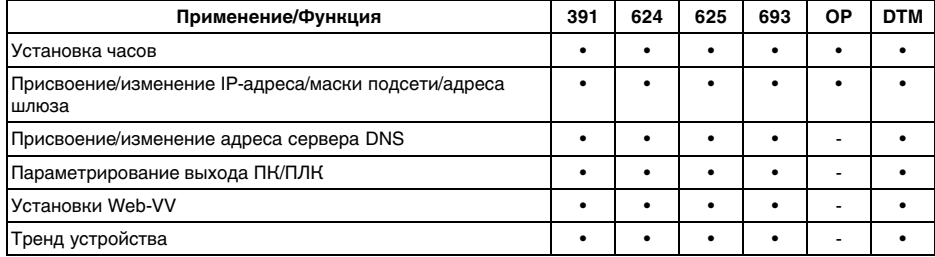

<sup>4</sup>) только для VEGAMET 391

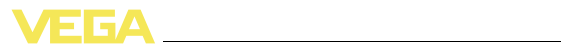

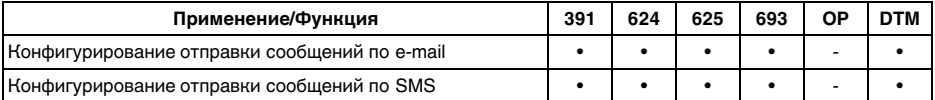

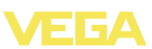

## **11.3 Размеры**

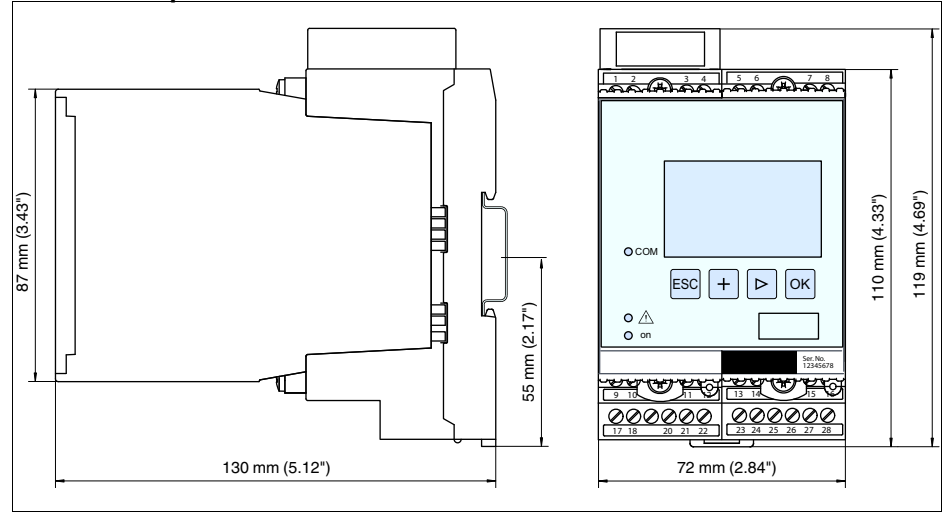

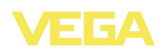

## **11.4 Защита прав на интеллектуальную собственность**

VEGA product lines are global protected by industrial property rights. Further information see **http://www.vega.com**.

Only in U.S.A.: Further information see patent label at the sensor housing.

VEGA Produktfamilien sind weltweit geschützt durch gewerbliche Schutzrechte.

Nähere Informationen unter **http://www.vega.com**.

Les lignes de produits VEGA sont globalement protégées par des droits de propriété intellectuelle.

Pour plus d'informations, on pourra se référer au site **http://www.vega. com**.

VEGA lineas de productos están protegidas por los derechos en el campo de la propiedad industrial.

Para mayor información revise la pagina web **http://www.vega.com**.

Линии продукции фирмы ВЕГА защищаются по всему миру правами на интеллектуальную собственность.

Дальнейшую информацию смотрите на сайте **http://www.vega.com**.

VEGA系列产品在全球享有知识产权保护。 进一步信息请参见网站<http://www.vega.com>。

## **11.5 Товарный знак**

Все используемые фирменные марки, а также торговые и фирменные имена являются собственностью их законного владельца/автора.

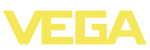

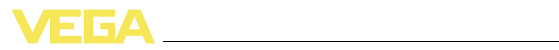

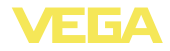

Дата печати:

VEGA Grieshaber KG Am Hohenstein 113 77761 Schiltach Germany Phone +49 7836 50-0 Fax +49 7836 50-201 E-mail: info.de@vega.com **www.vega.com**

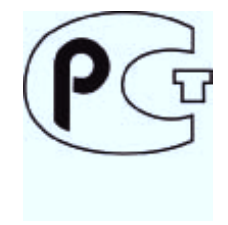

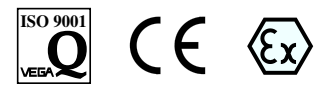

Вся приведенная здесь информация о комплектности поставки, применении и условиях эксплуатации датчиков и систем обработки сигнала соответствует фактическим данным на момент.

© VEGA Grieshaber KG, Schiltach/Germany 2011